# esemho em  $\Delta$

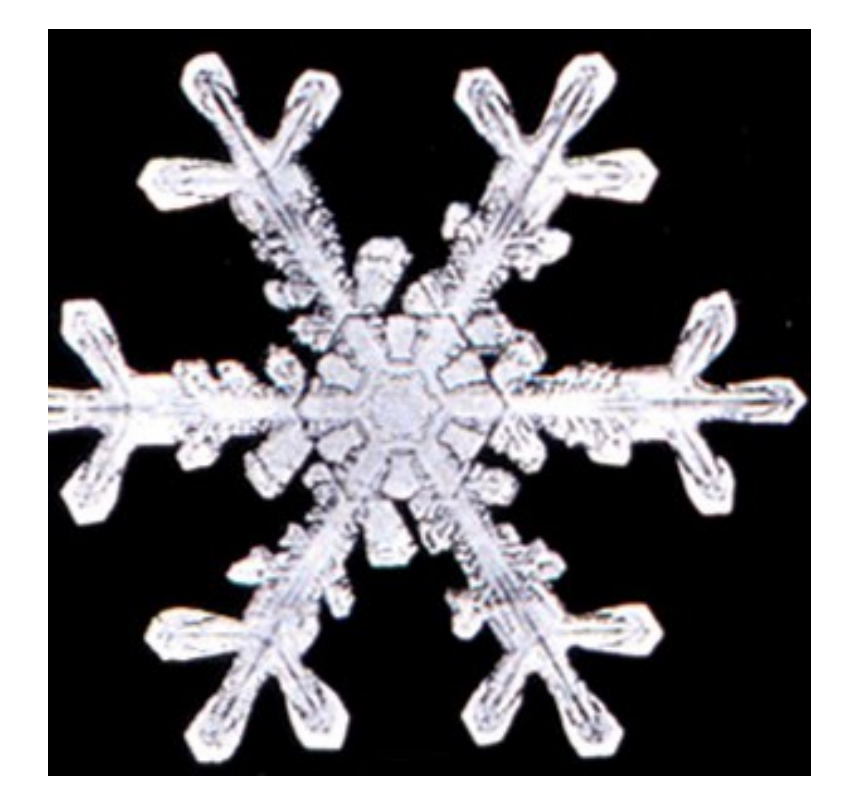

Prof. Jesué Gracilliano da Silva Campus São José -IFSC

## **1- INTRODUÇÃO AO CAD**

O CAD é um software que se desenvolveu muito nos últimos 15 anos. Com o surgimento do sistema Windows, a utilização dos ícones associados aos menus flutuantes fez do CAD uma das ferramentas para desenho mais usadas. Nesse texto, apresentaremos uma introdução a este software através de exercícios descritos passo-a-passo. Desta forma o leigo pode com pouco mais de uma dezena de comandos, realizar desenhos básicos. A necessidade de executar desenhos mais sofisticados conduzirá ao domínio dos demais comandos. Na figura a seguir, ilustra-se um projeto completo para aprovação de uma residência na Prefeitura. O mesmo foi construído utilizando-se basicamente estes 10 comandos básicos.

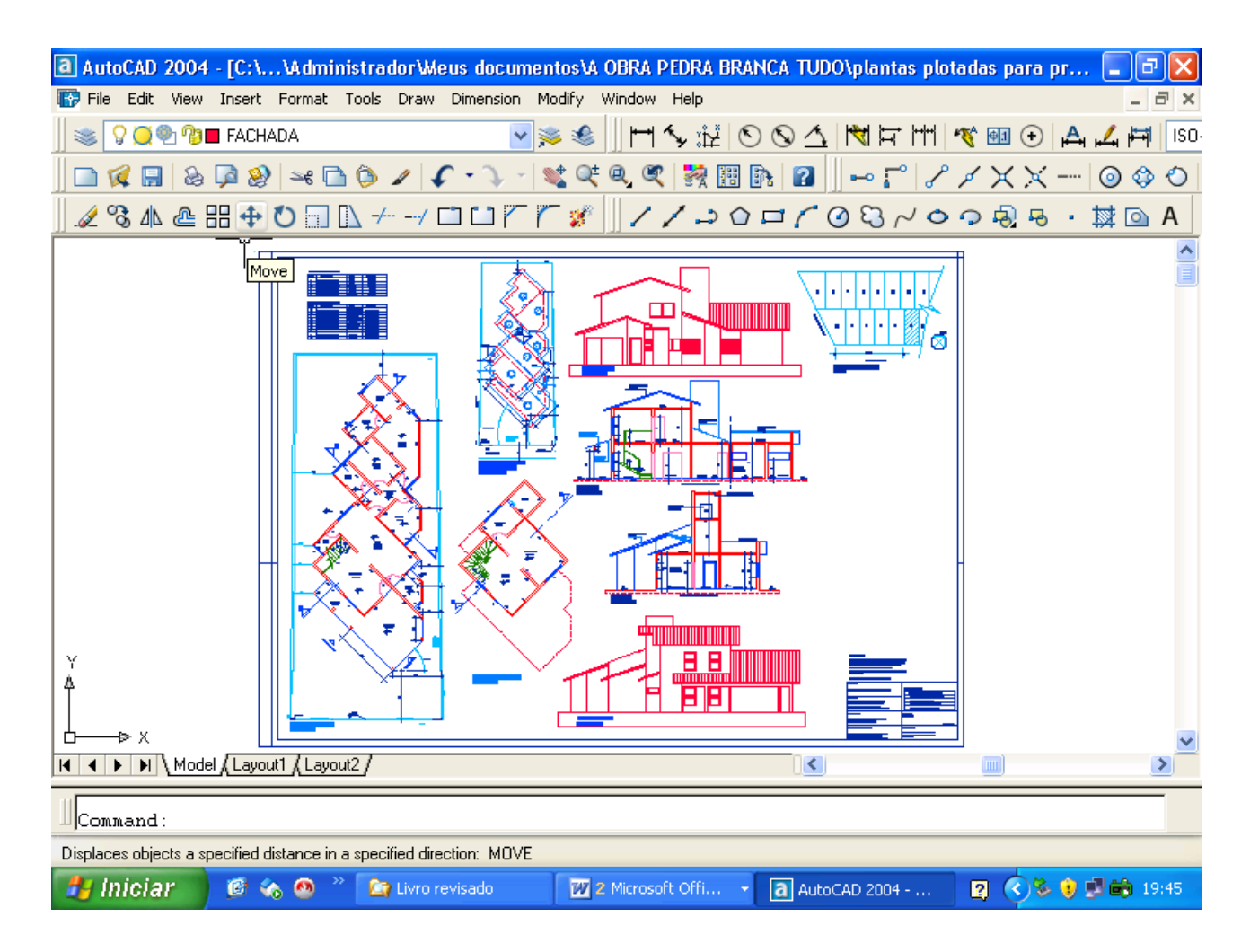

Figura 1.1 – Ilustração de um projeto completo para Prefeitura

#### **1.1- TELA DE ABERTURA DO PROGRAMA CAD**

É importante que o aprendiz se familiarize com a tela inicial do CAD. Nas ilustrações 1.2 e 1.3, pode-se observar no MENU SUPERIOR, diversos ÍCONES que ativam automaticamente comandos de execução (um comando de execução é como se fosse uma ordem para que o programa execute uma operação), e a área de trabalho ao meio da figura. A ilustração a seguir é do CAD 14 e do CAD 2004. Praticamente houve pouco de mudança entre a versão 2004 e a versão 2006. Penso que não importa a versão, pois os comandos principais do CAD não se alteraram nos últimos 15 anos. Registro que utilizei a versão 2.9 do CAD em 1990, quando o mesmo era totalmente em Sistema Operacional DOS. Os comandos eram os mesmos, mas naquela época não existe existiam os menus flutuantes, nem o Windows e nem os ícones, que facilitam imensamente a entrada de dados. Naquela época todos os comandos eram digitados na barra de comandos que fica na parte inferior do programa.

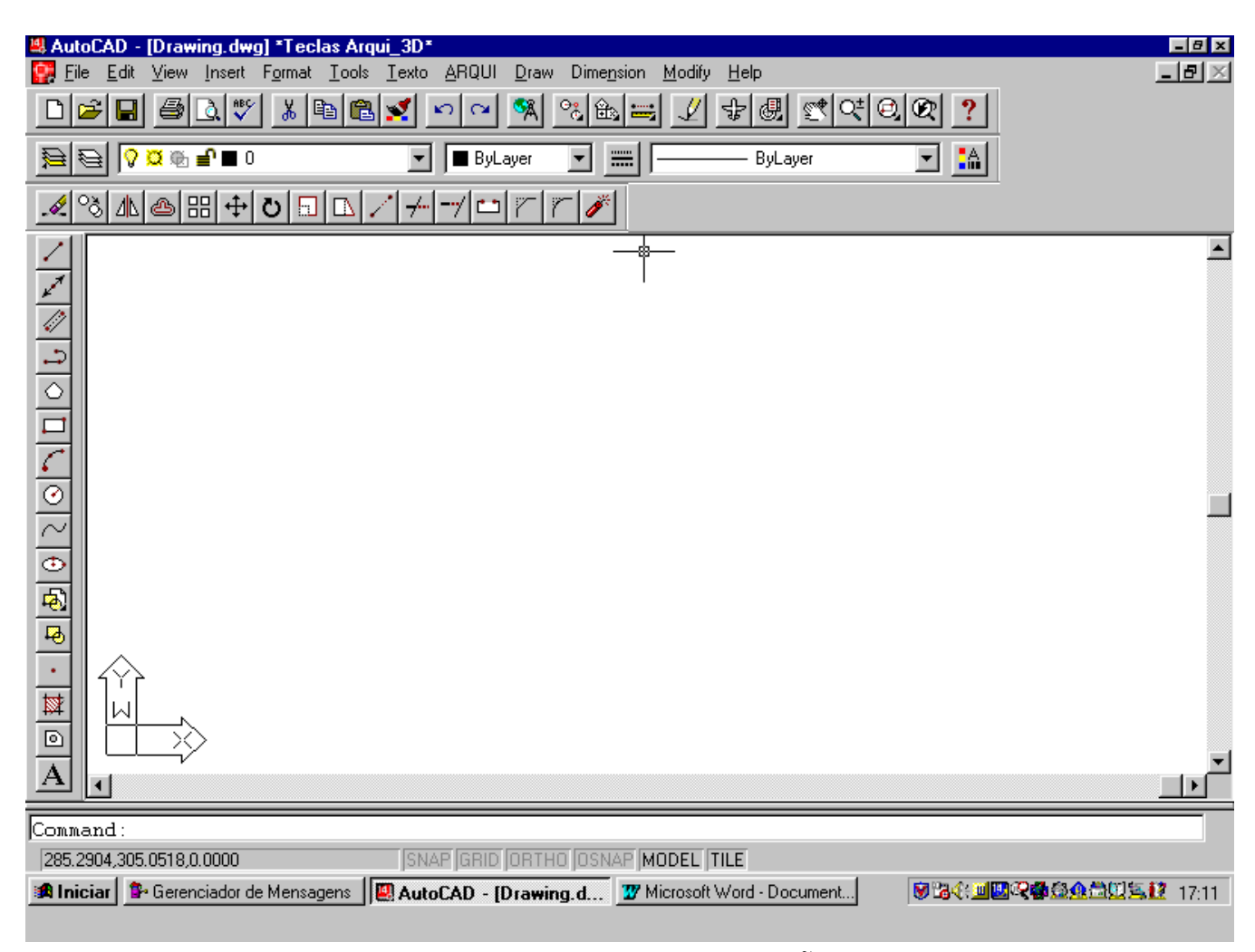

Figura 1.2 – Tela inicial do CAD VERSÃO R14.

| a AutoCAD 2004 - [Drawing2.dwg]                                                                                                    | 匝                |
|----------------------------------------------------------------------------------------------------|------------------|
| File Edit View Insert Format Tools Draw Dimension Modify Window Help                                                                                           | $ \Box$ $\times$ |
| $\otimes$ ? 0 % % .<br><u>v≫ Տ</u>    H♦ ೀ∐○⊙△  पत्ताः  ९ ®⊙ Д⊿ฅ  so                                                                                           |                  |
| <b>▁Q</b> █   & Q &   * ◘ ♦ 기 (* - ) -   ❤ º º º   <u>☆ @   ☆ ⊞ B   Ø      ⊷ ;</u>   / / X X --   ⊙ ↔ ○                                                        |                  |
| <u> LSALE H + O O N ← -/ O URedo  ☆    / / J O ロ / O 8 / O つ あ B · 其 Q A  </u>                                                                                 |                  |
|                                                                                                    |                  |
|                                                                                                    |                  |
|                                                                                                    |                  |
|                                                                                                    |                  |
|                                                                                                    |                  |
|                                                                                                    |                  |
|                                                                                                    |                  |
|                                                                                                    |                  |
|                                                                                                    |                  |
|                                                                                                    |                  |
|                                                                                                    |                  |
|                                                                                                    |                  |
| Y                                                                                                    |                  |
|                                                                                                    |                  |
| +⊳ X                                                                                                    |                  |
| <b>I4   4   ▶   ▶   \ Model (Layout1 (Layout2 /</b><br>$\vert \vert$ <                                                                                         | $\ $             |
| Command:                                                                                                    |                  |
| <b>Standard Toolbar</b>                                                                                                    |                  |
| $\bullet$ ( $\bullet$ )<br>图 ◇多 ● 口的 19:54<br><b>A</b> Iniciar<br><b>Dr</b> Livro revisado<br><b>27</b> 2 Microsoft Offi $\rightarrow$ <b>a</b> AutoCAD 2004 - |                  |

Figura 1.3 – Tela inicial do CAD VERSÃO 2004

## **1.2- MANIPULANDO AS BARRAS DE FERRAMENTAS**

O CAD mescla a existência de **ícones** que acionam comandos e **Menus flutuantes** ligados ao Menu principal. Através destes, é possível realizar todas as operações desejadas. Na figura 1.4, ilustra-se o uso do menu flutuante DRAW – (desenhar). Quando este é acionado pode-se escolher entre desenhar uma linha (LINE), um círculo (CIRCLE) ou qualquer outra entidade ali descrita.

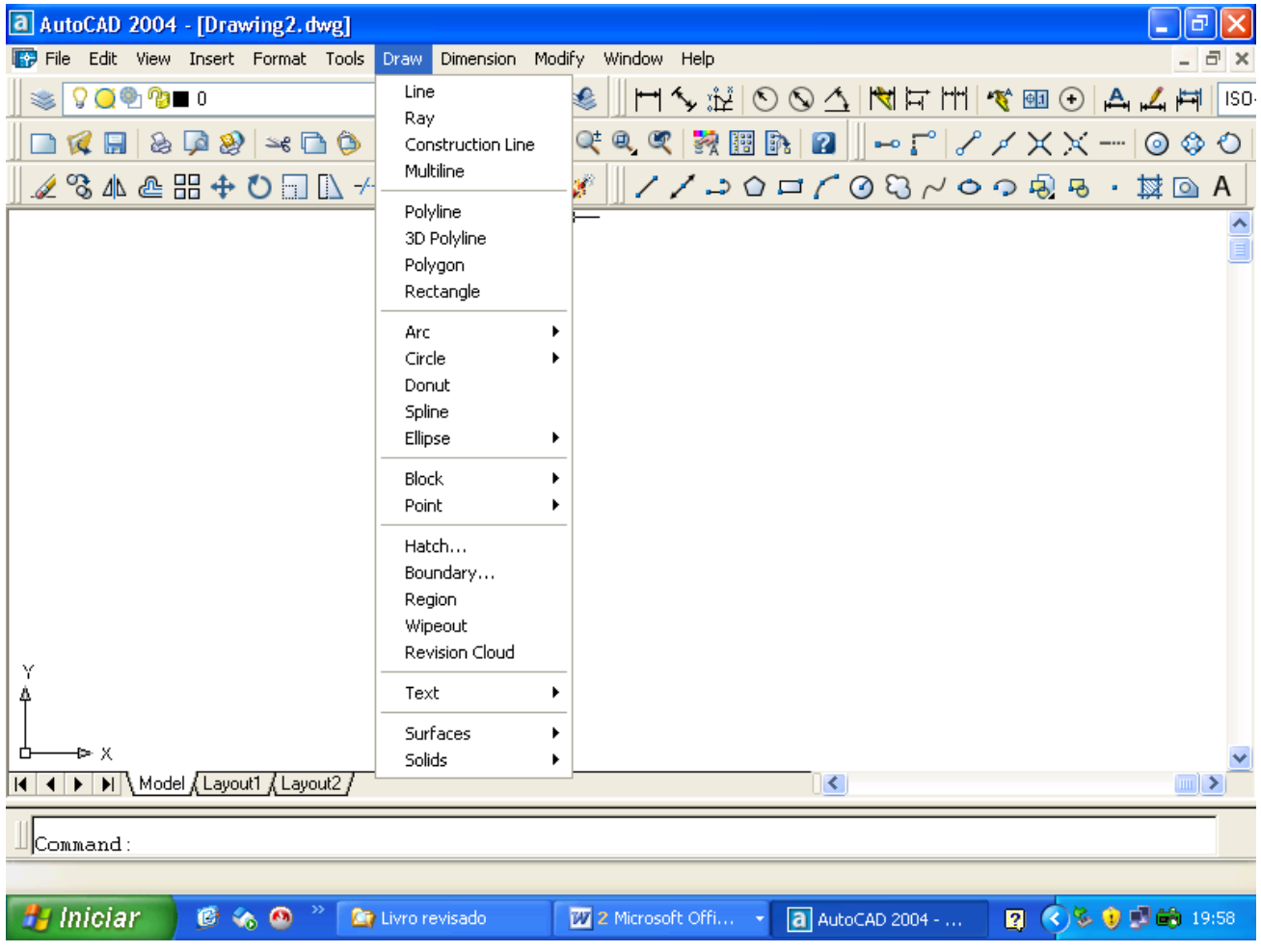

Figura 1.4 – Uso dos menus flutuantes.

#### **1.4- ENTRADA DE COMANDOS VIA LINHA DE COMANDO**

Outra maneira de se entrar com os comandos no CAD é através da **linha de comando** situada na parte inferior da tela (COMMAND). Esta é a forma mais antiga de entrada de comandos no CAD e foi mantida devido aos inúmeros antigos usuários do programa. Muitos comandos podem ser acionados através de uma única letra, o que facilita em muito o trabalho.

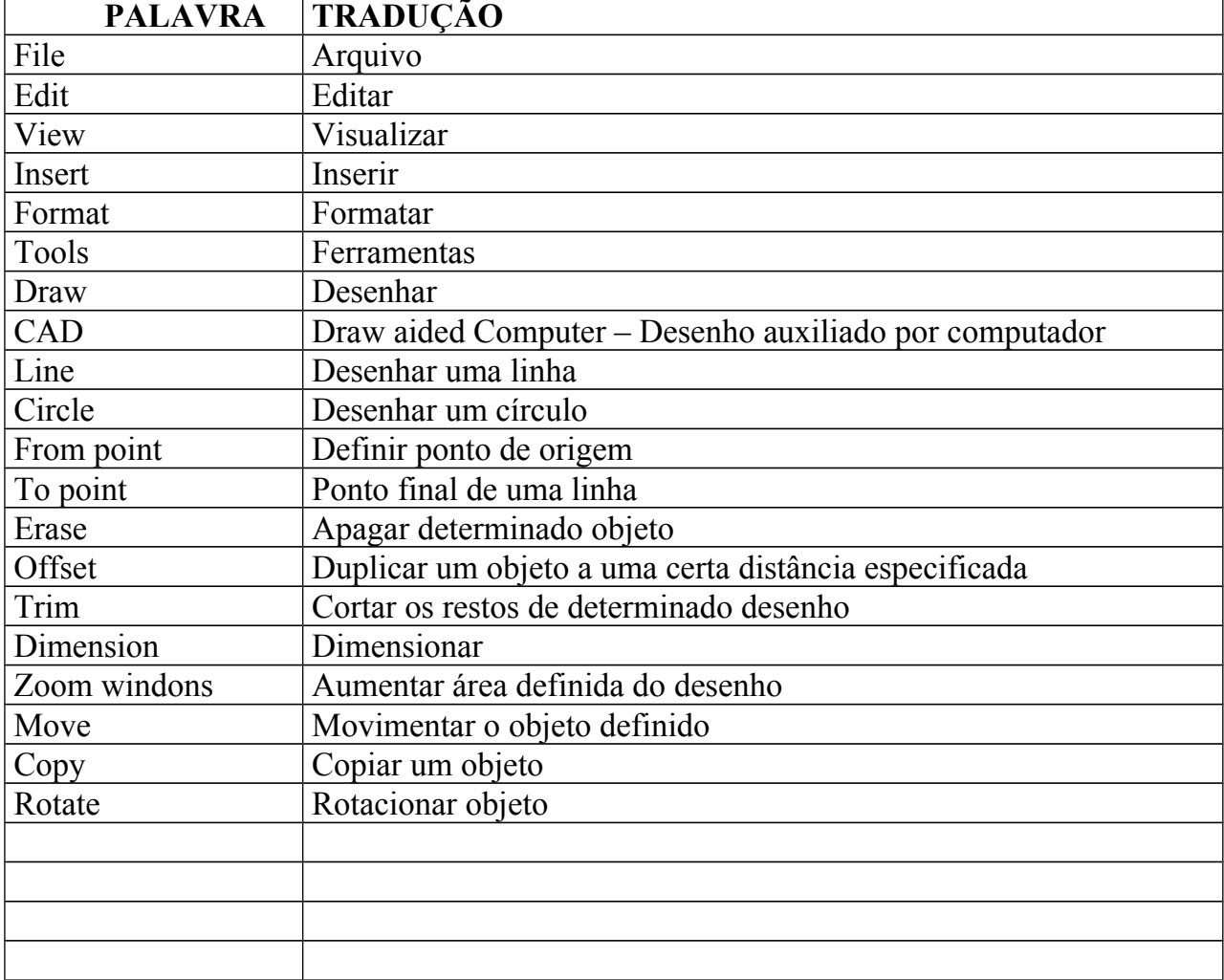

## **1.5 – DICIONÁRIO BÁSICO DOS TERMOS EM INGLÊS NO CAD**

## **.6- MANIPULAÇÃO DOS COMANDOS PRINCIPAIS**

Para iniciar o uso do CAD, um conhecimento básico do sistema WINDONS é fundamental, uma vez que isto permite o gerenciamento dos arquivos gerados e a correta manipulação dos menus do programa. No CAD, alguns comandos podem ser chamados de comandos de organização. Alguns deles são listados a seguir. Na seqüência apresentamos o que faz cada um destes comandos e os seus ícones correspondentes.

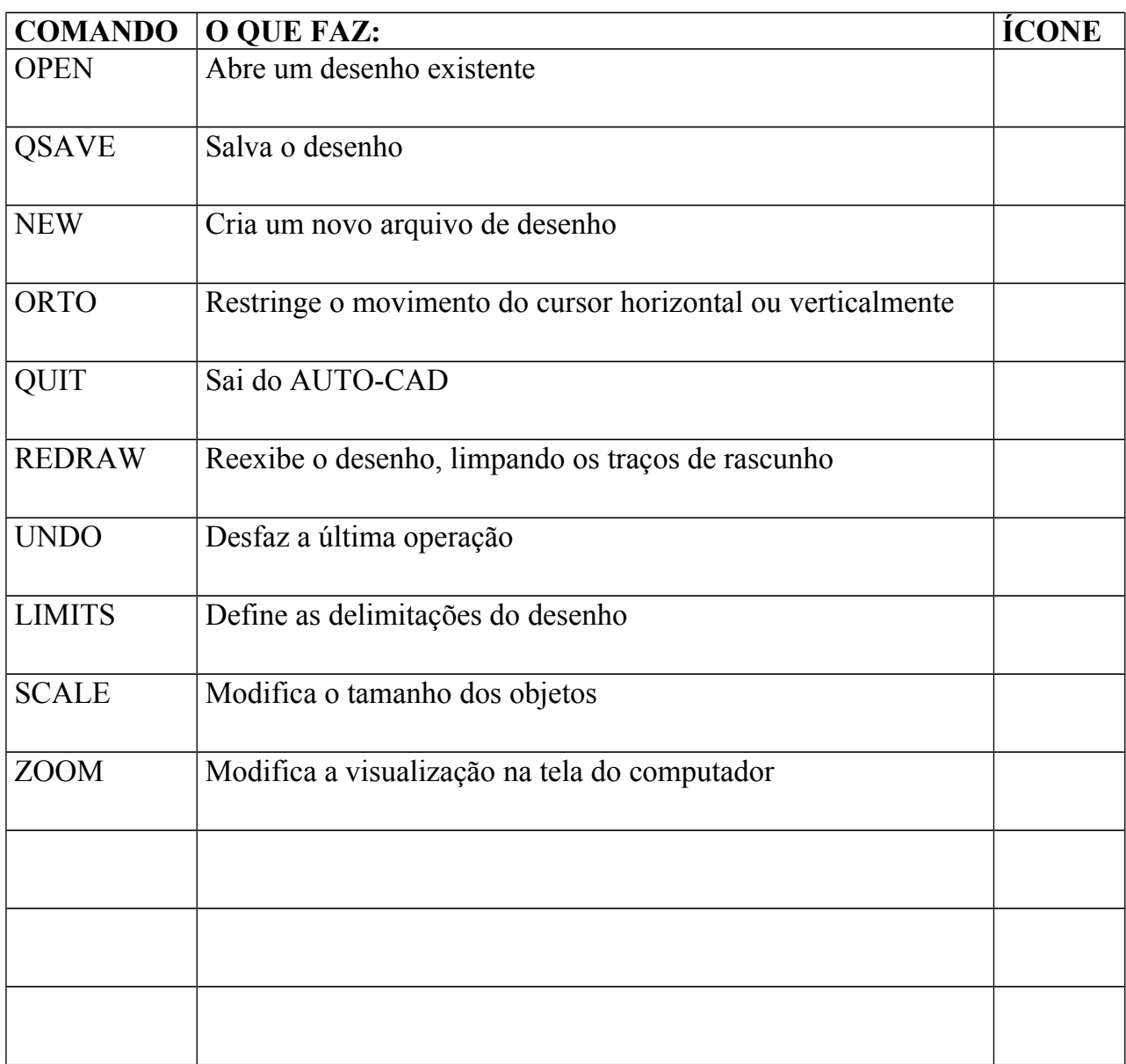

#### **1.7- PRINCIPAIS COMANDOS PARA DESENHO**

Conforme comentado anteriormente, pode-se iniciar o uso do CAD através de pouco mais de uma dezena de comandos. A familiarização com os mesmos é de fundamental importância para iniciarmos os exercícios passo-a-passo.

7

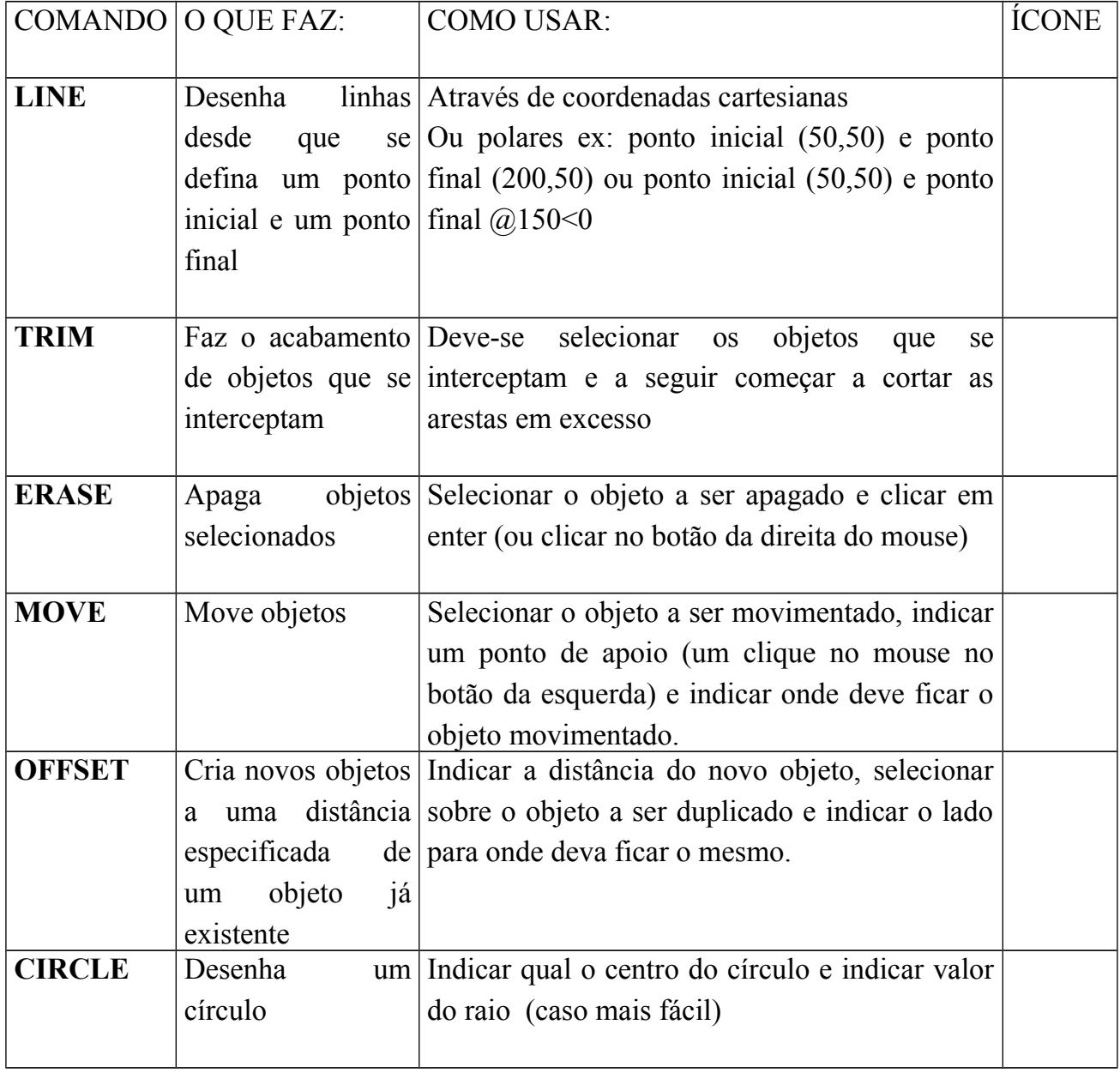

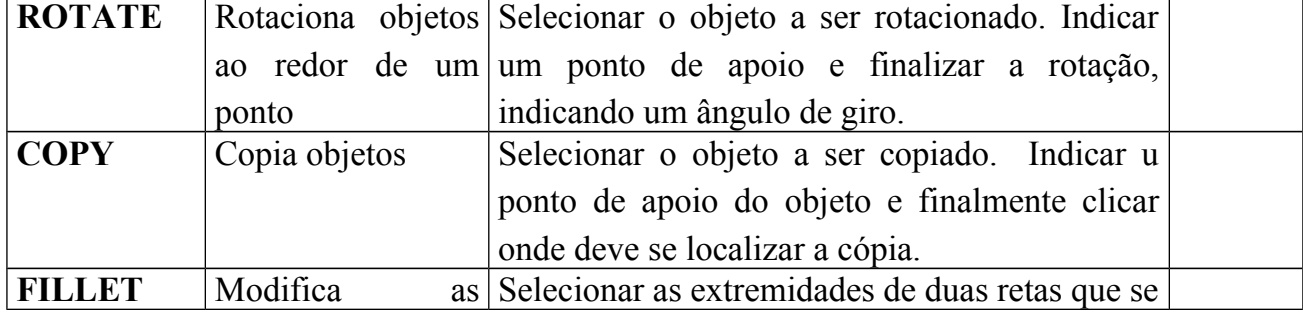

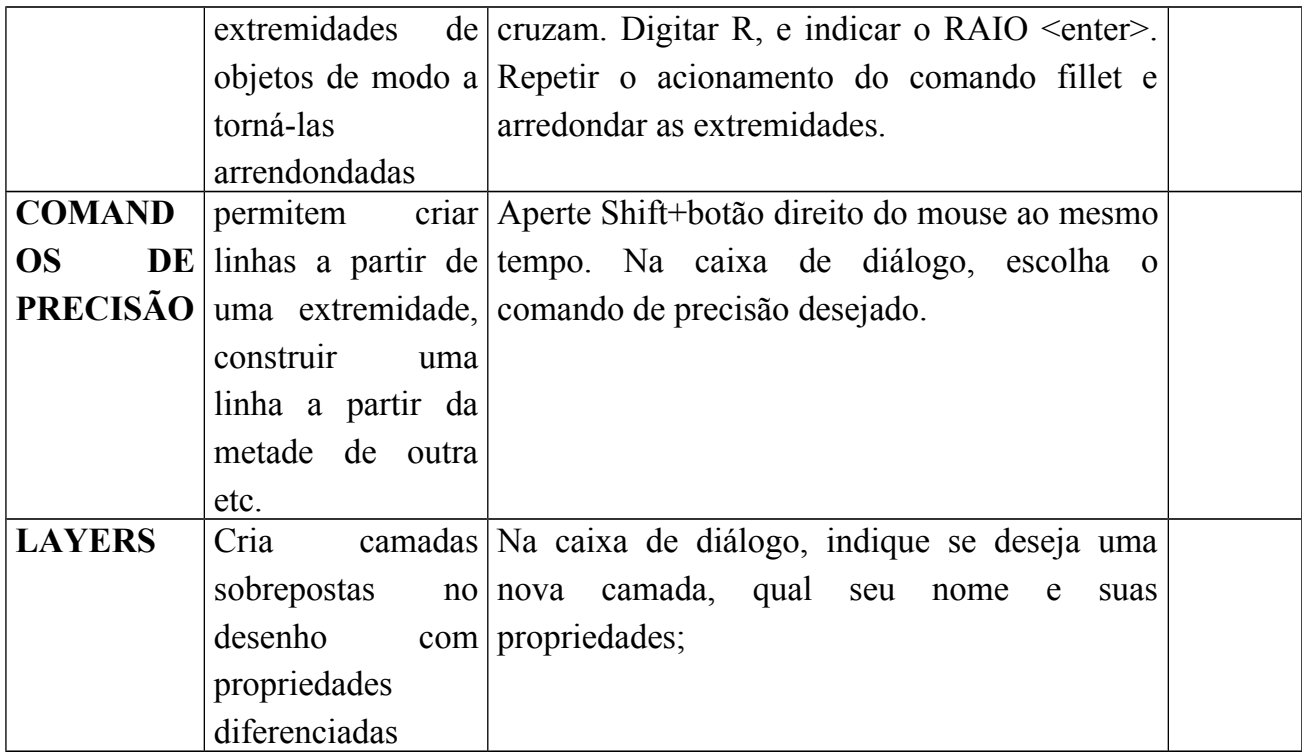

## **1.8- MANIPULAÇÃO DOS COMANDOS PRINCIPAIS**

Antes de qualquer exercício, é conveniente o uso livre dos comandos principais para o entendimento de sua lógica de funcionamento. Na Figura 1.5, ilustra-se um exemplo do uso livre destes comandos. Procure utilizar os comandos sem a preocupação com regras de desenho para entendimento.

| a AutoCAD 2004 - [Drawing2.dwg]                                                                                                    |                |
|----------------------------------------------------------------------------------------------------|----------------|
| File Edit View Insert Format Tools Draw Dimension Modify Window Help                                                                                                  | F x            |
| <u>v≫ Տ</u>    Hℐй│OO△  पेेेेेन H  K`@⊙ ДДА   SO<br>$QQ^{\circ}$ , $Q^{\circ}$                                                                                        |                |
| ⊇QB &Q& ≈□●↗ C・プ %ºº®(?);;;;}B   ⊷;^ //XX-- ⊙©○                                                                                                    |                |
|                                                                                                    |                |
| Y<br><b>Andrew Concept Concept Concept</b><br>ÞХ                                                                                                    |                |
| $\blacktriangleright$ $\blacktriangleright$ Model <i>Layout1 Layout2</i> /<br>$\leq$                                                                                  |                |
| Command:                                                                                                    |                |
| SNAP GRID ORTHO POLAR OSNAP OTRACK LWT MODEL<br>789.5629, 806.8374, 0.0000                                                                                            | $\mathbb{R}$ . |
| <b>H</b> Iniciar<br>图 ( ) 多 ( ) 型 的 20:09<br>$\mathbf{C}$ to $\mathbf{O}$<br>Livro revisado<br>$\boxed{12}$ 2 Microsoft Offi $\rightarrow$ $\boxed{a}$ AutoCAD 2004 - |                |

Figura 1.5 – Utilização inicial dos comandos no CAD

#### **1.9- USO DE SISTEMA DE COORDENADAS**

O CAD trabalha com dois sistemas de coordenadas. O sistema de coordenadas cartesianas (Figura 1.6) e o sistema de coordenadas polares (Figura 1.7). No sistema de coordenadas cartesianas, os desenhos são construídos a partir de pares ordenados (a,b) onde "a" significa a distância a partir de uma origem na horizontal e "b" significa a distância a partir da origem na posição vertical.

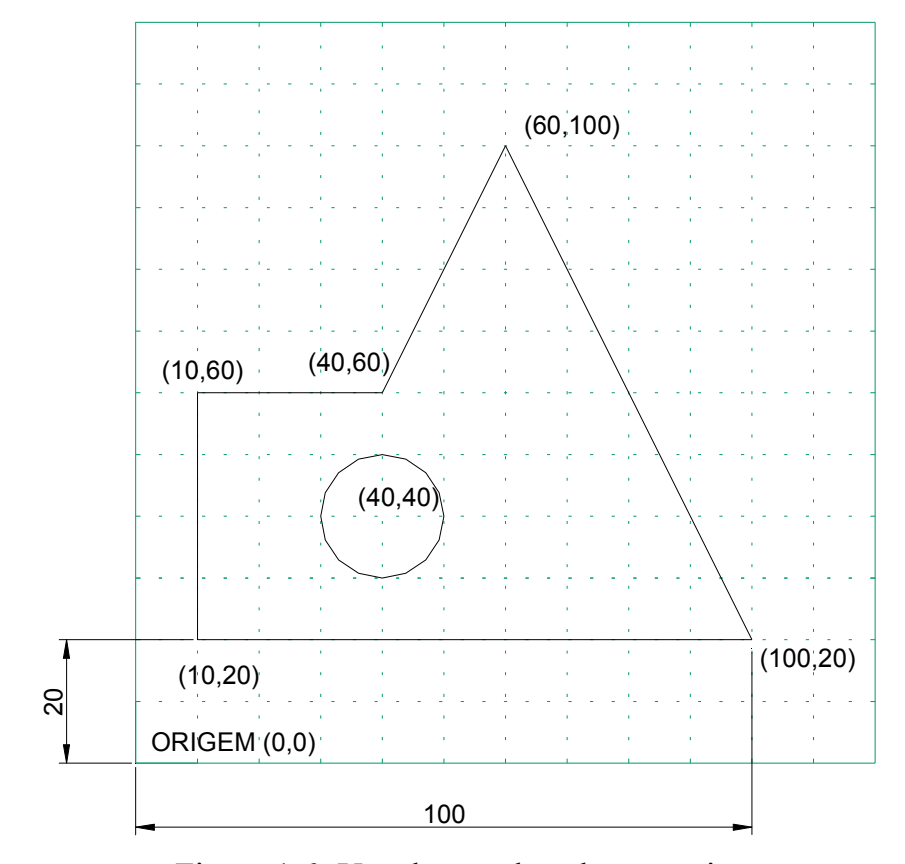

Figura 1.6- Uso de coordenadas cartesianas

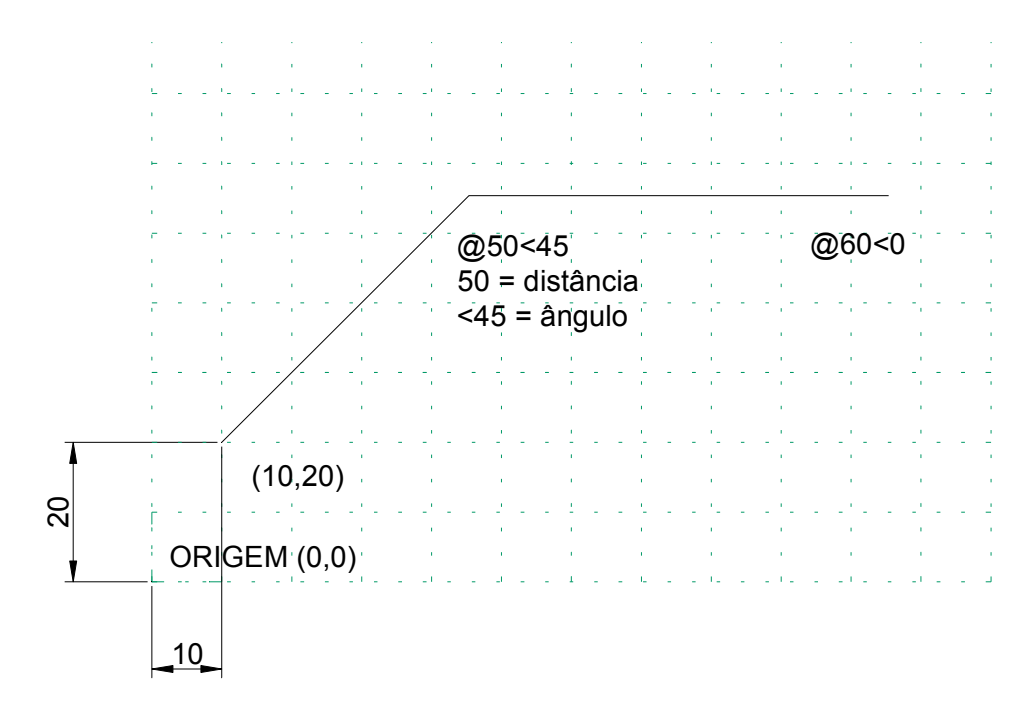

Figura 1.7- Uso de coordenadas polares

#### **1.10- EXERCÍCIO**

Desenhar as figuras a seguir utilizando os comandos LIMITS para limitar a área do desenho. Canto inferior esquerdo (0,0) e canto superior direito (700,500). Utilize o comando LINE com coordenadas cartesianas e polares, utilize o comando CIRCLE, utilize o comando COPY, MOVE e ERASE para testar seu funcionamento.

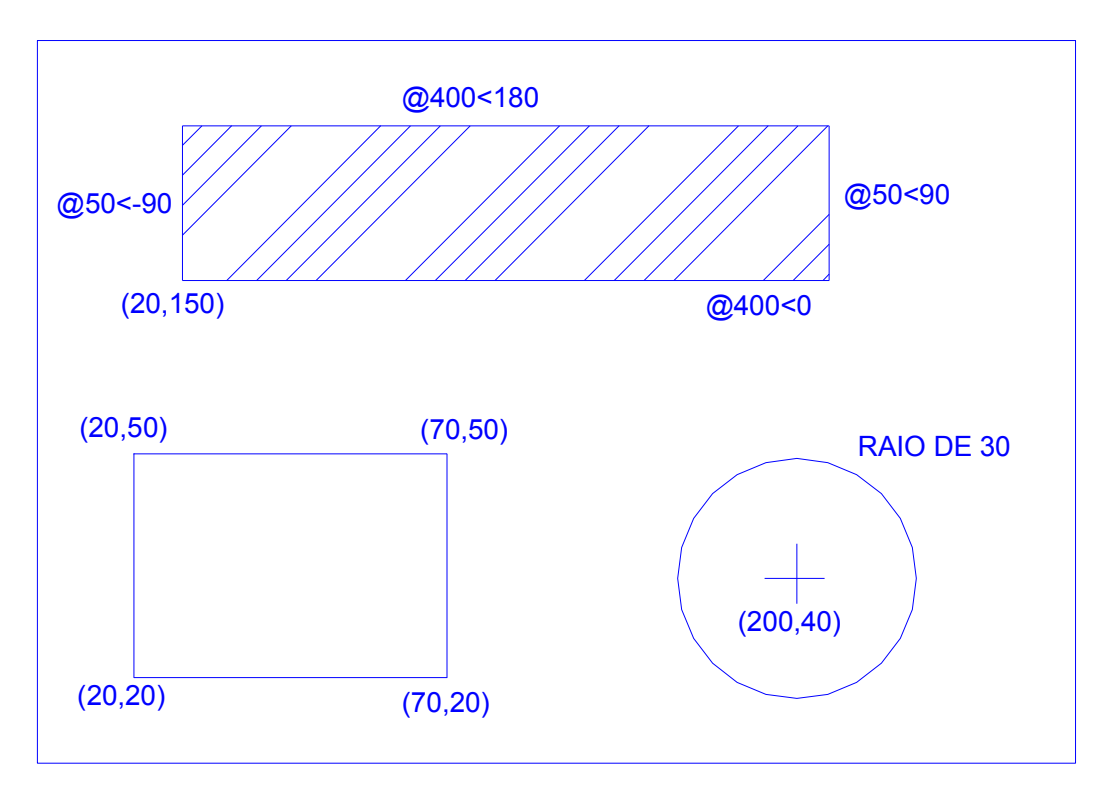

Figura 1.8- Exercício básico para fixação

Solução:

Inicie digitando limits na linha de comando. Entre com a coordenada 0,0 para canto inferior esquerdo (lower left corner) digitando enter após aparecer 0.000,0.000. Depois ele pedirá a coordenada do canto superior esquerdo. Digite: 700,500 e depois aperte em enter. Digite zoom. Ele pede a complementação de que tipo de zoom. Digite all. Agora a área de trabalho está definida para iniciarmos os desenhos. Comece pelo retângulo. Ele pode ser construído através do comando Line. Digite Line ou aperte no ícone correspondente. Ele pedirá a posição do primeiro ponto. Digite 20,20 e aperte enter. Ele pedirá a posição do segundo ponto. Digite 70,20 e aperte enter. Digite 70,50 e aperte enter. Digite 20,50 e aperte enter. Digite 20,20 e aperte enter. Pronto. Você desenhou o retângulo com medidas proporcionais na escala 1 para 1. Continue digitando circle e respondendo o que a linha de comando determina.

## **2. EXERCÍCIO PASSO-A-PASSO**

Como exemplo de uso dos principais comandos do CAD, vamos desenhar a peça a seguir passo a passo (Figura 2.1)

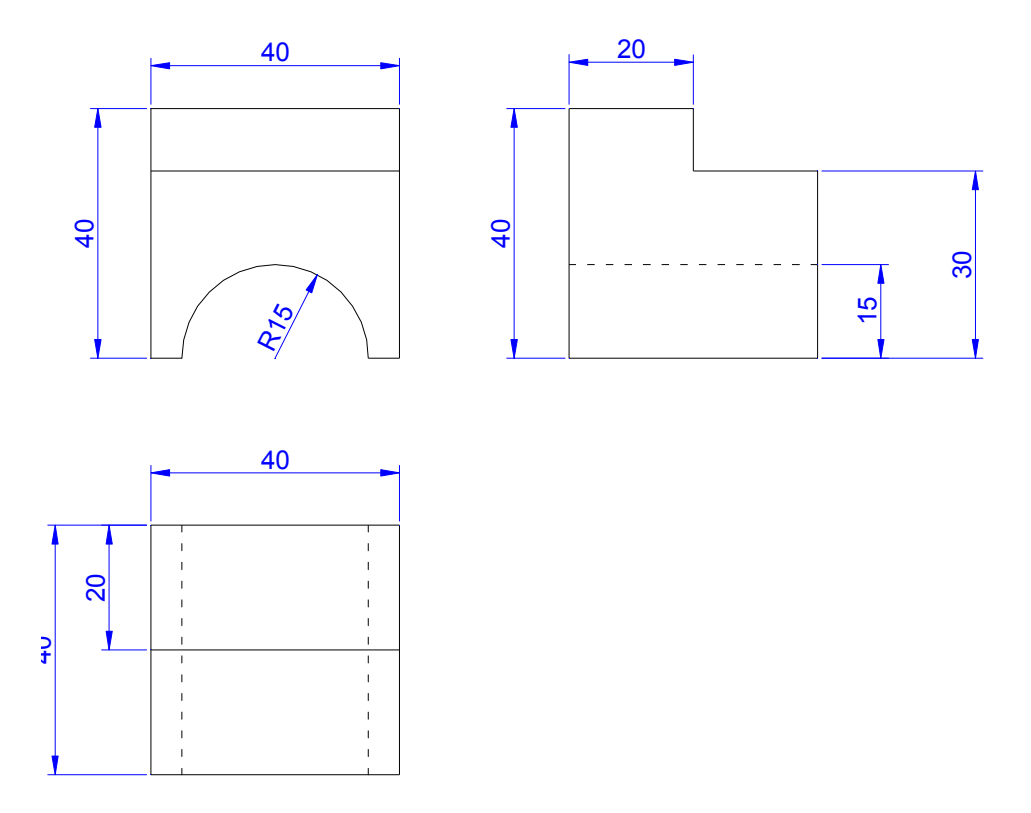

Figura 2.1 Vistas ortogonais de uma peça

É muito importante, antes de começar, entender a peça em 3 dimensões para saber o que se está fazendo. Isto pode ser conseguido traçando-se um desenho isométrico a partir das 3 vistas dadas. Na figura 2.2, ilustra-se a peça obtida a partir destas vistas.

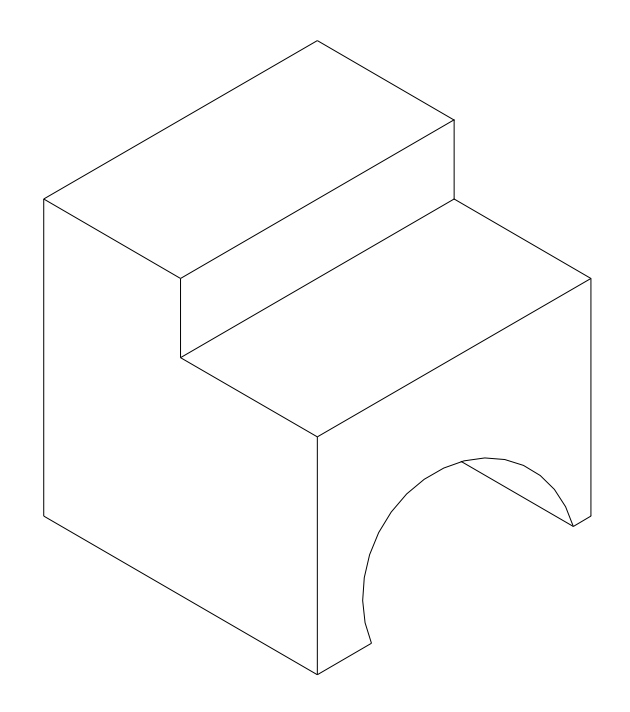

Figura 2.2 – Isométrico da peça dada.

## **2.1- PASSOS:**

- 1- Limite a área de trabalho: Digite LIMITS canto inferior esquerdo: Digite 0,0 canto superior direito: Digite 250,150
- 2- Amplie a faixa de visão da área de trabalho: Digite ZOOM Escolha a opção ALL – digitando ALL (toda a área)
- 3- Inicie a construção do desenho pela planta na coordenada 10,10 conforme figura 2.3: Observe que cada quadradinho tem dimensões de 10 por 10 cm.

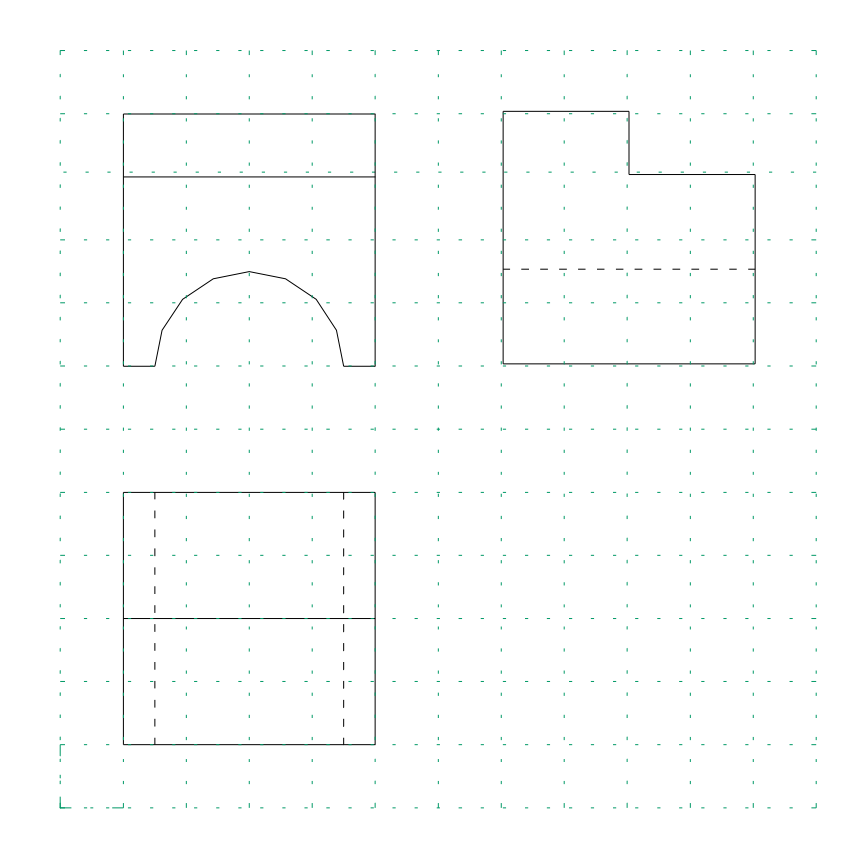

Figura 2.3 – Ilustração das coordenadas cartesianas do desenho.

Digite LINE e aperte enter – Na linha de comando é solicitada a informação de qual o ponto inicial - from point (ponto inicial)– Digite 10,10 e aperte enter ; to point (até o ponto)- Digite @40<0 e aperte enter ; to point Digite @40<90 e aperte enter ; to point Digite @40 <180 e aperte enter ; to point Digite @40<-90 e aperte enter. Observe que neste último comando que 40 é a medida e <-90 corresponde ao ângulo de 90 graus negativos.

Note que você acaba de construir o contorno da planta. Inicie agora com o desenho da elevação frontal usando o comando LINE da forma:

Digite LINE e aperte enter – from point – Digite 10,70 e aperte enter; Digite  $@40<0$  e enter; digite @40<90 e enter ; até @40<180 ; até @40<-90

Construa também o contorno da elevação lateral da forma: Digite LINE – from point – 70,70; até  $@40<0$ ; até  $@40<90$ ; até  $@40<180$ ; até  $@40<90$ 

Seu desenho deve estar conforme Figura 2.4

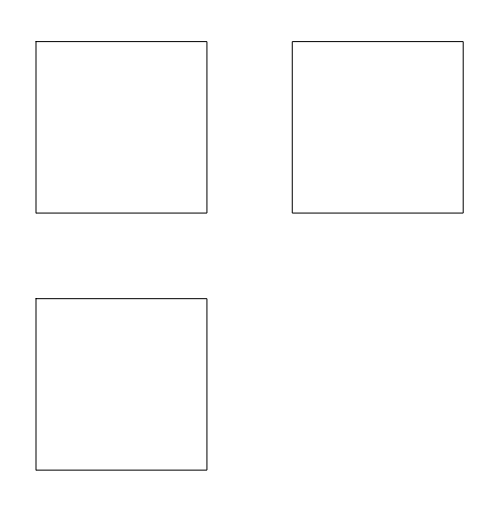

Figura 2.4- Desenho obtido com uso do comando LINE.

Agora vamos construir o círculo na elevação frontal através do comando CIRCLE:

Acione CIRCLE, (digite CIRCLE ou aperte no ícone). A linha de comando aguarda a indicação do centro da circunferência (CENTER POINT). Indique através do cursor e do comando de precisão – MIDPOINT – Para tanto aperte no botão direito e em SHIFT no teclado ao mesmo tempo. Aparecerá na tela o menu flutuante (Figura 2.5), onde você deve escolher que o centro deve ser na metade da linha (MIDPOINT); O programa estará aguardando agora que você digite o raio da circunferência. Digite 15 .

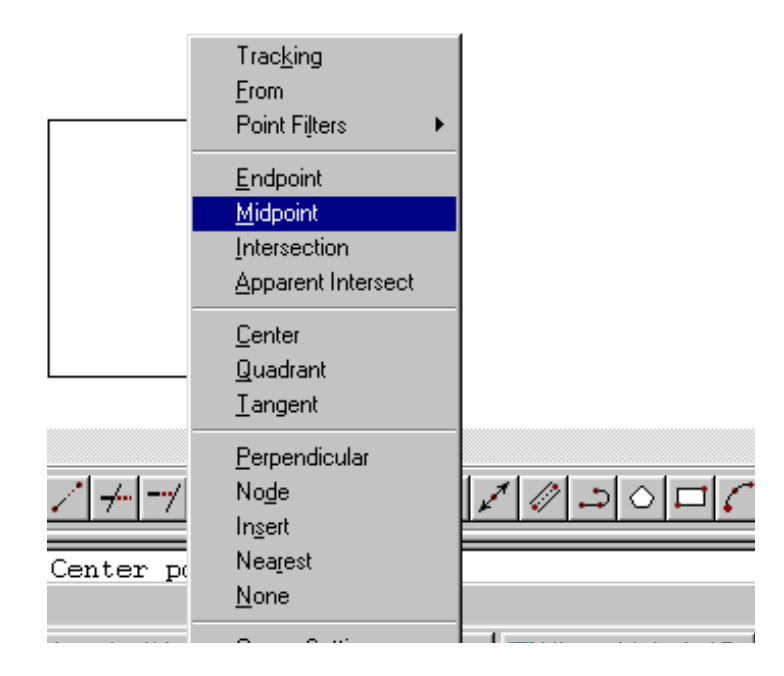

Figura 2.5– Menu flutuante dos comandos de precisão.

Temos então o desenho esquematizado na Figura 2.6.

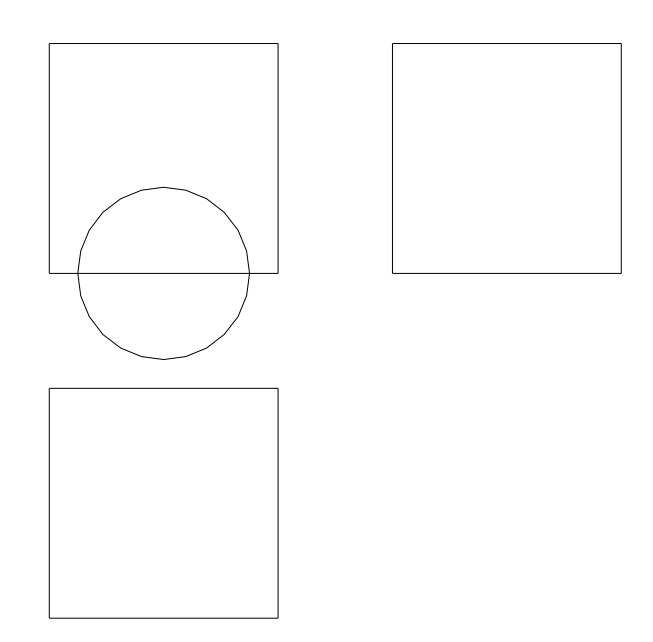

Figura 2.6 – Desenho obtido a partir do uso do CIRCLE.

Vamos agora aparar o círculo através do comando TRIM.

Acione TRIM. Selecione a figura que desejamos modificar indicando através do mouse (um clique com o botão esquerdo do lado direito do desenho, arraste o mouse e dê outro clique com o botão da esquerda do lado esquerdo do desenho). Dê ENTER e após isto, clique sobre a parte inferior da circunferência e na linha que a divide. Observe o resultado na Figura 2.7.

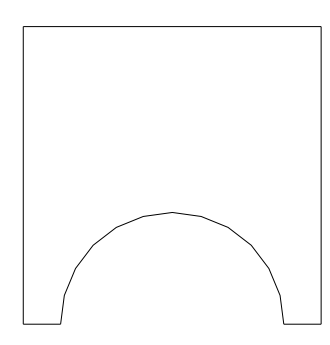

Figura 2.7- Vista frontal após uso do TRIM.

Através do comando OFFSET podemos representar a quebra na peça dada:

Acione OFFSET, digite a distância da linha a ser duplicada, no nosso caso digite 30 para construir uma linha paralela na elevação lateral, 20 na planta para construir a linha horizontal, 10 na elevação frontal para construir a linha horizontal e 20 para construir a linha vertical. Selecione a linha a ser duplicada e clique com o botão esquerdo do lado de dentro do contorno.

Pode-se aproveitar também para construir uma linha desde a base do semi-círculo na elevação frontal até a planta baixa, visando à definição da linha tracejada na mesma.

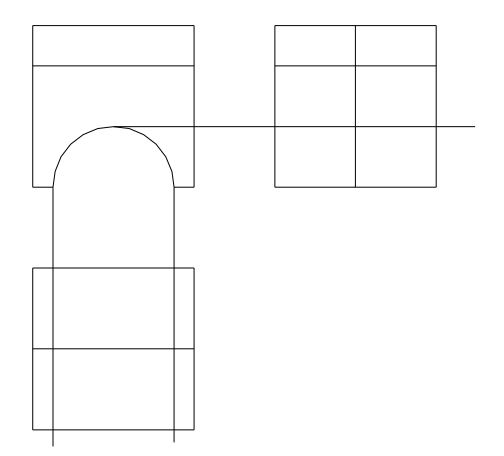

Figura 2.8 – Construção das vistas ortogonais com o off-set

Apague as aparas na elevação lateral através do comando TRIM, conforme mencionado anteriormente. A peça resulta em:

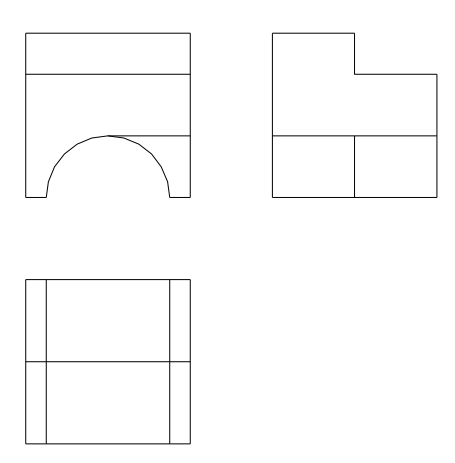

Figura 2.9 – Aparando sobras das vistas construídas

Com o comando ERASE, apague as linhas em excesso na elevação frontal e na elevação lateral. Acione o comando ERASE, selecione o que se deseja apagar, clicar em ENTER quando tiver selecionado tudo.

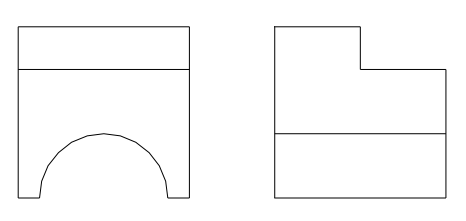

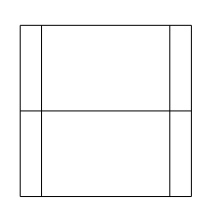

Figura 2.9- Apagando os excessos com o comando ERASE.

As duas linhas verticais internas da planta e a linha horizontal interna da elevação lateral devem ser tracejadas. Para construí-las temos que criar este tipo de linha através do comando LAYER. Acione LAYER, e clicando em NEW (nova layer) crie uma layer (camada) com o nome: TRACEJADA. Clique na mesma linha em LINETYPE e escolha a opção LOAD (carregar) para obter a configuração da linha tracejada (ACAD\_4W100 por exemplo).

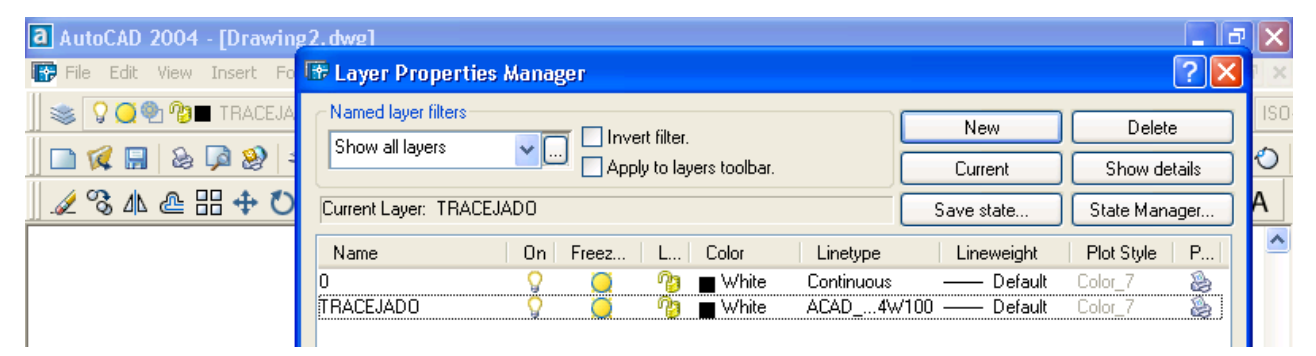

Figura 2.10– Criando Layer nova

Agora acione o comando MODIFY PROPERTIES através do menu superior (modifica as propriedades) e selecione as linhas que devem ser tracejadas no desenho. Isto pode ser feito através do ícone apropriado, composto por um "A" antecedido de 3 pequenos quadrados coloridos na vertical. Aparecerá na tela o menu flutuante mostrado na Figura 2.11. Escolha a opção LAYER e escolha a camada TRACEJADA.

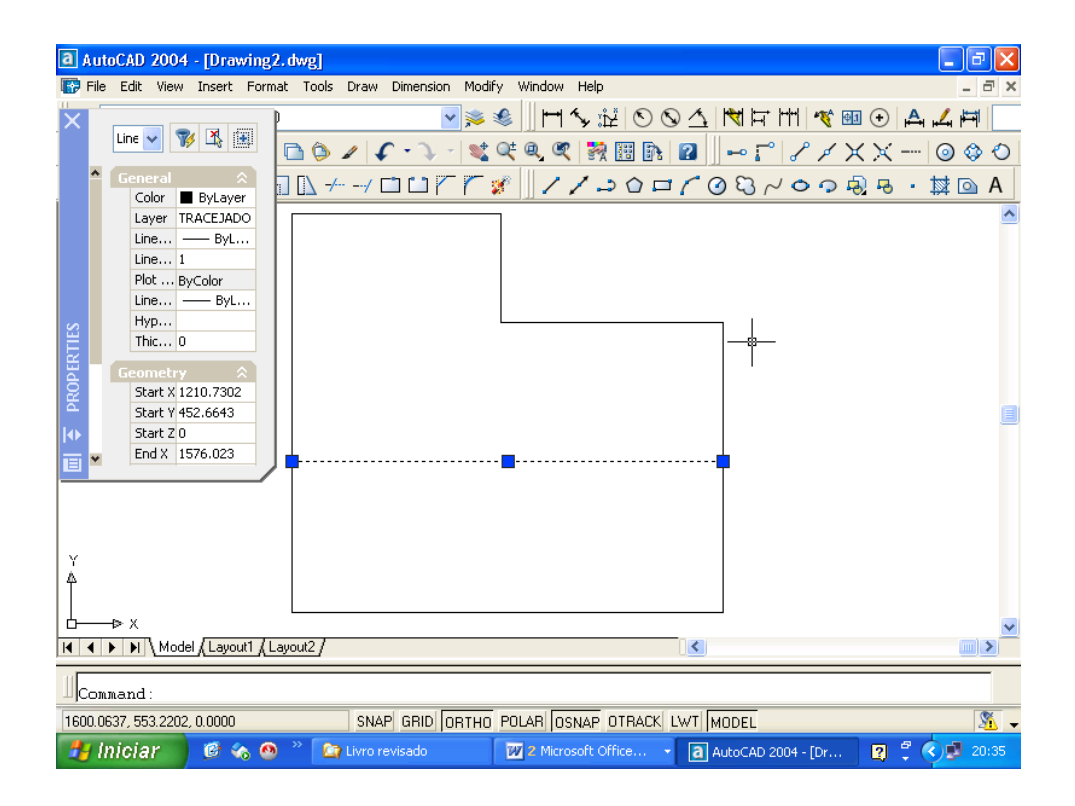

Figura 2.11- Modificando as propriedades da Layer

A figura obtida é visualizada a seguir:

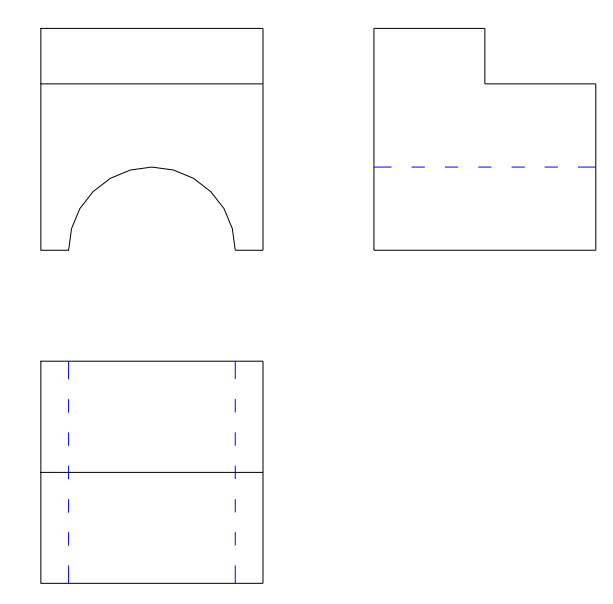

Figura 2.12- Resultado obtido após uso da linha tracejada

Nota-se ainda a falta das cotas. Isto pode ser feito através do comando DIMENSION. Mas antes é importante configurar o estilo de dimensionamento. Isto pode ser feito no menu superior. Escolha FORMAT – DIMENSION STYLE – MODIFY para obter a tela ilustrada na Figura 2.13:

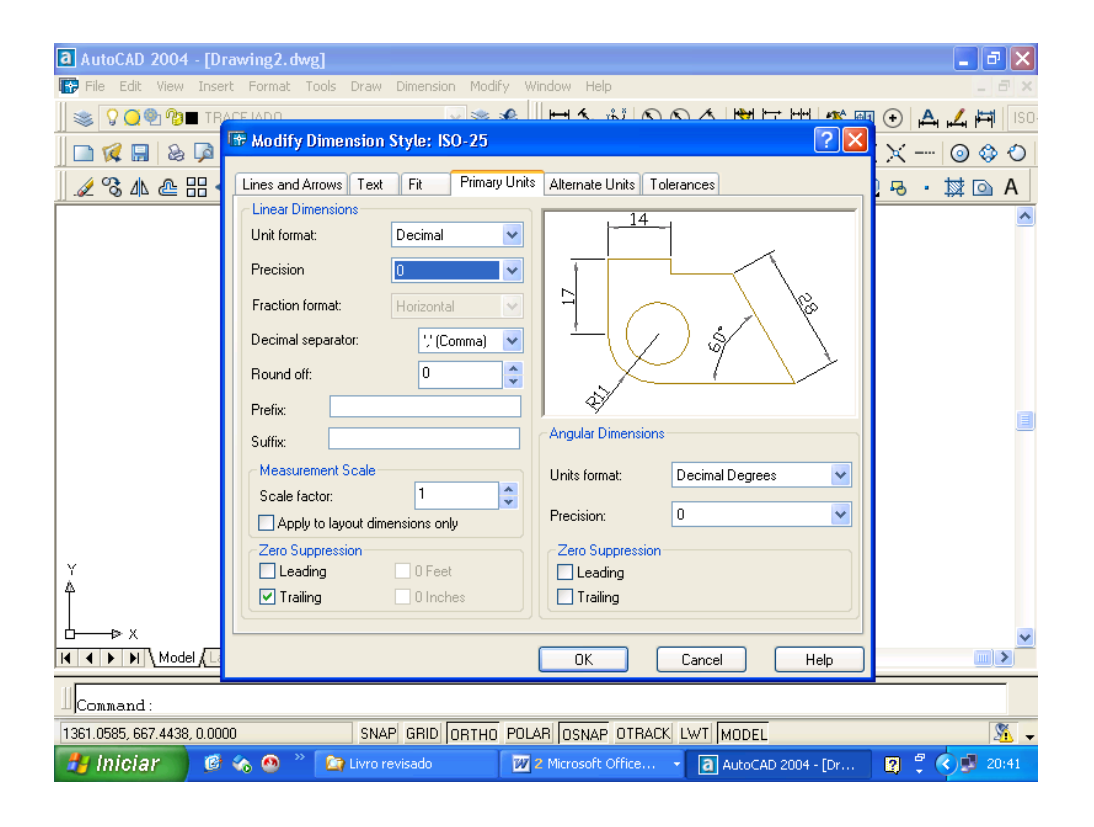

Figura 2.13- Configuração do estilo do dimensionamento

A opção GEOMETRY permite configurar a linha de cota, a opção ANNOTATION permite configurar o tamanho do texto e também sua precisão. Em ANNOTATION escolha a unidade DECIMAL e a precisão " 0 " . Clique em SAVE e pronto. Usando-se o comando LAYER, podemos criar a LAYER cotas, o que é mais apropriado. Podemos finalmente começar a cotagem. Escolha a opção DIMENSION LINEAR e selecione o ponto inicial e final da linha a ser cotada. Automaticamente a cota aparecerá no seu desenho. A única exceção é feita com o comando DIMENSION RADIUS para realizar a cotagem do semi-círculo.

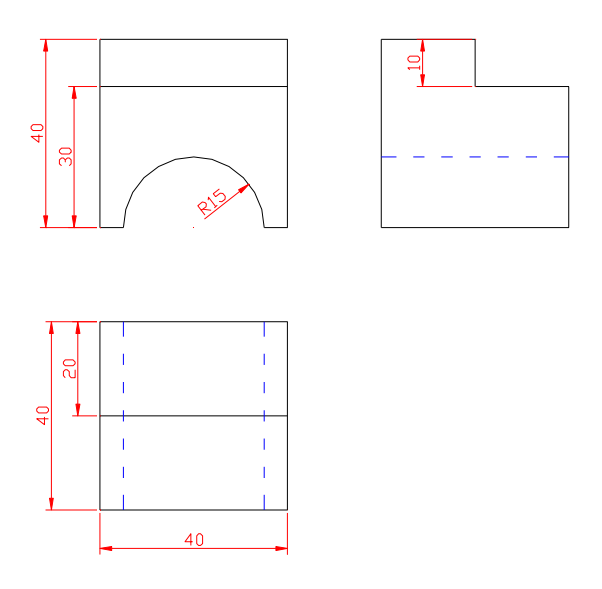

Figura 2.14 – Cotas aplicadas ao desenho

Podemos agora colocar os nomes das figuras como segue através do comando MULTILINE TEXT. Mas antes, é importante novamente criar uma LAYER chamada TEXTO e configurar o tamanho e tipo de letra através do menu superior em FORMAT – TEXT STYLE. O resultado final pode ser obtido a seguir:

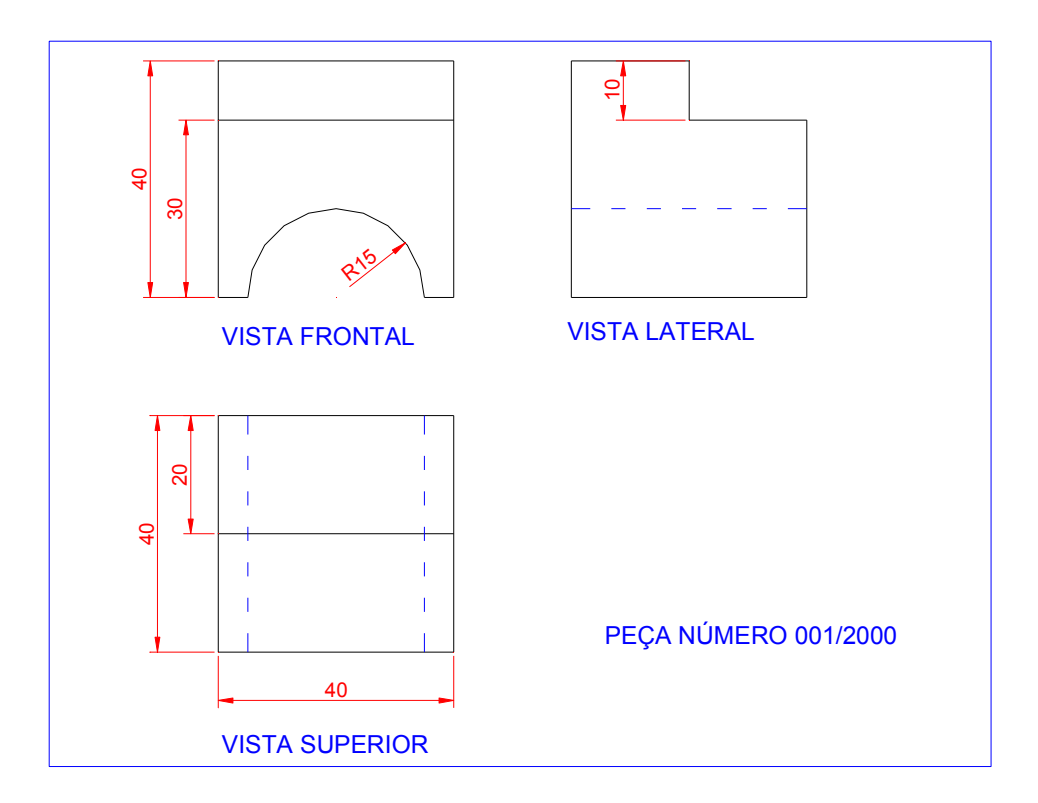

Figura 2.15- Desenho final obtido

#### **3- DESENHO DE UMA PLANTA-BAIXA**

Vamos desenhar passo-a-passo uma planta baixa para fixação do conhecimento obtido.

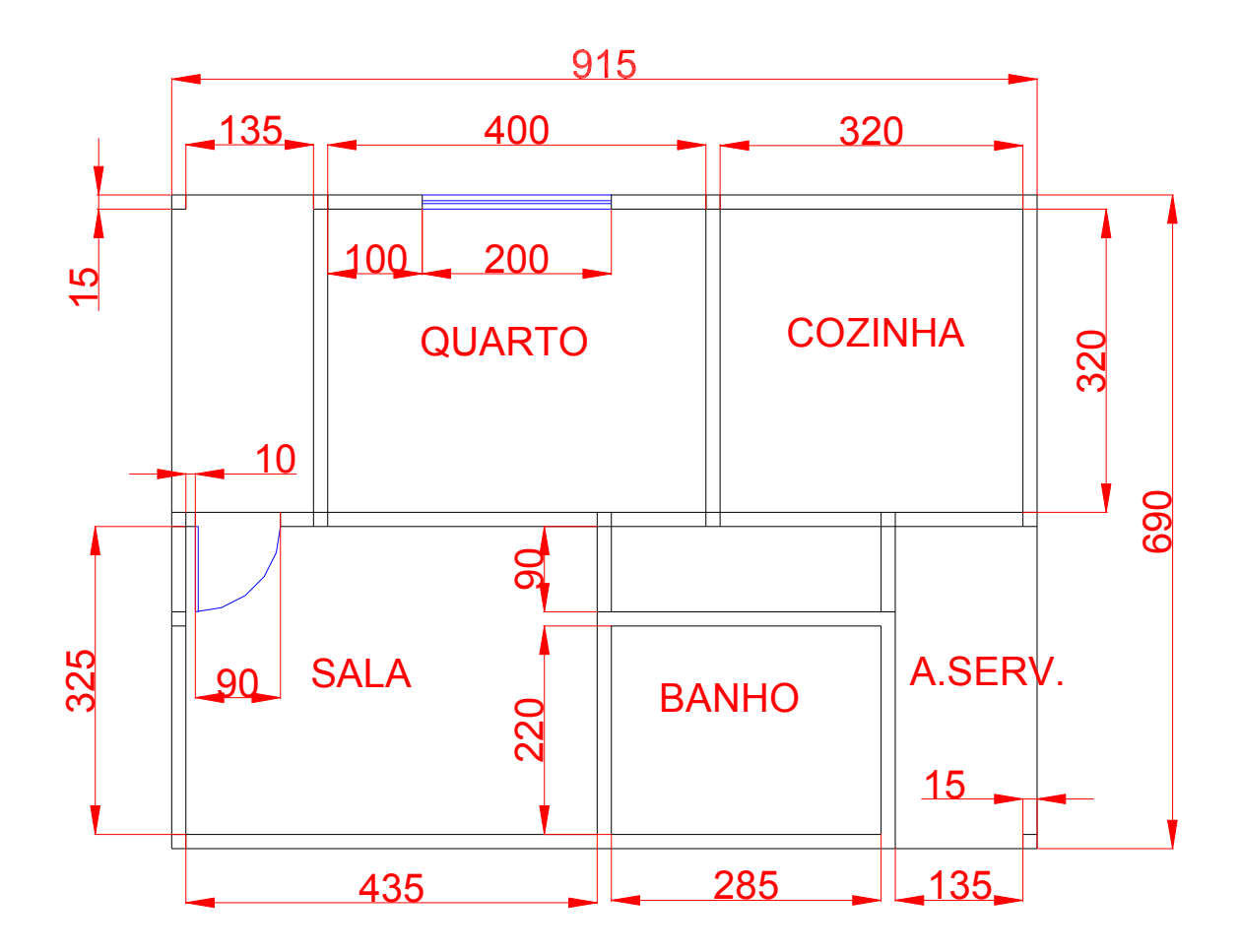

Figura 3.1- Ilustração de uma planta baixa semi-acabada

#### **3.1- Passos para construção do desenho:**

- 1- **LIMITS** limitar tamanho do desenho canto inferior esquerdo (lower left corner) = inicio do desenho  $---ex$ : 0,0 canto superior direito (upper right corner) = largura, altura ------- $ex: 3000,2000$ Digite zoom (enter) e all (enter) para visualizar toda área de trabalho.
- 2- **LINE** desenha as linhas externas das paredes from point – ponto de origem ----ex: 500,500 to point ------ponto final -----------ex: 1415,500

to point ------ponto final -----------ex: 1415,1190 to point ------ponto final -----------ex: 500,1190 to point ------ponto final -----------ex: 500,500

ou ainda: digitando ponto inicial (from point) 500,500 e depois: @915<0 e @690<90 e @915<180 e @690<-90

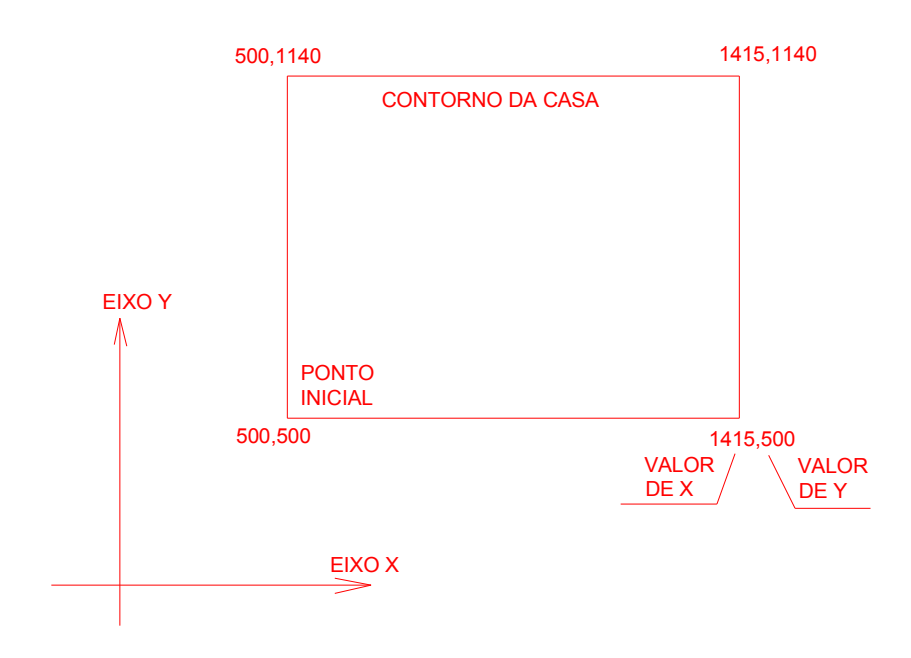

Figura 3.2- Início do desenho – construção do contorno

**3- OFFSET** – duplica as linhas externas de uma distância de 15 cm para dentro Com offset acionado, faz-se as divisões internas da casa

Ex: acionar comando offset – indicar distância = 15, clicar sobre a linha externa e depois clicar sobre o lado interno da casa. – Repetir a operação até concluir as paredes – (acionar offset – indicar por exemplo 325 a partir da parede interna, indicar a parede interna e clicar para o lado de dentro da casa para a primeira parede)

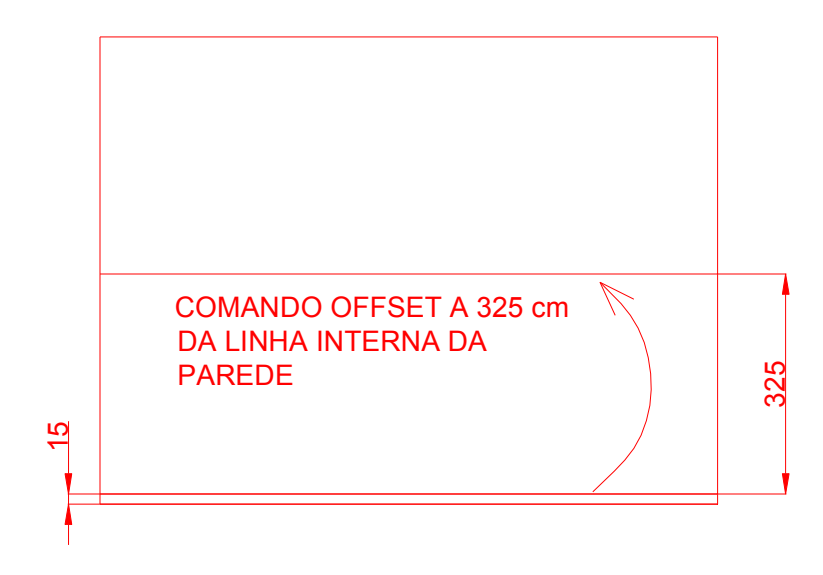

Figura 3.3- Utilização do offset para construção das paredes

Fazendo-se todas as paredes tem-se o seguinte desenho:

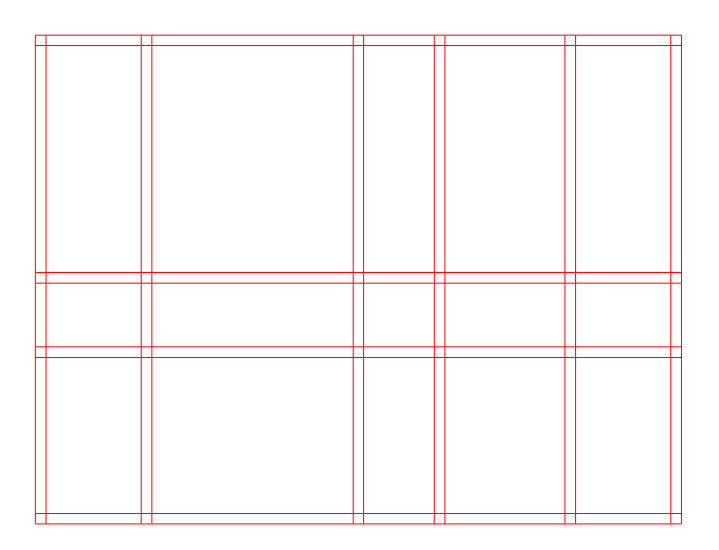

Figura 3.4- Linhas das paredes de 15cm de espessura

**4- TRIM** – Devemos cortar as linhas em excesso

Selecionar trim, marcar todo o desenho apertando 1 vez o botão esquerdo do mouse a partir do lado direito do desenho, arrastar o mouse sem apertar e apertando mais uma vez o botão esquerdo do lado esquerdo do desenho. Apertar ENTER e começar a cortar as linhas que devem desaparecer com o botão esquerdo. O resultado é visualizado a seguir:

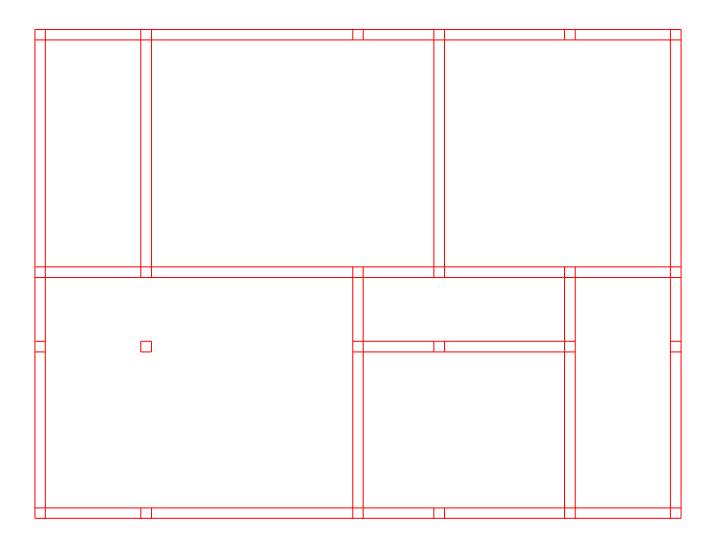

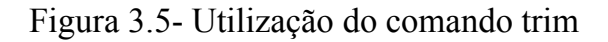

**5- ERASE –** Apagar os restos do desenho (ex: pilar no meio da sala etc) Acionar ERASE e indicar o que deve ser apagado clicando em ENTER no final**.**

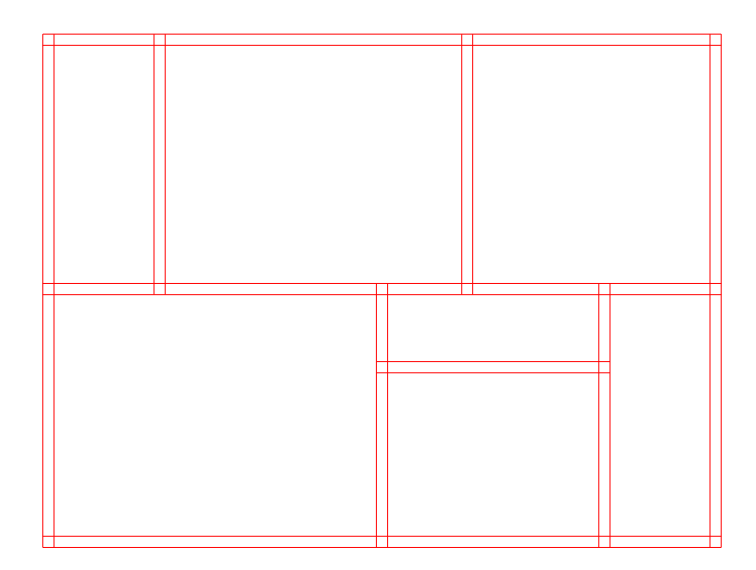

Figura 3.6- Resultado da aplicação do comando erase

As intersecções entre as paredes que sobraram devem ser removidas a qualquer momento usando TRIM.

**6- CIRCLE** – Traçar um círculo a partir da porta Inicialmente, marcar a portas a 10 cm das paredes com o comando OFFSET ( Portas externas = 90 cm, de banheiros = 70 cm e as outras de 80 cm)

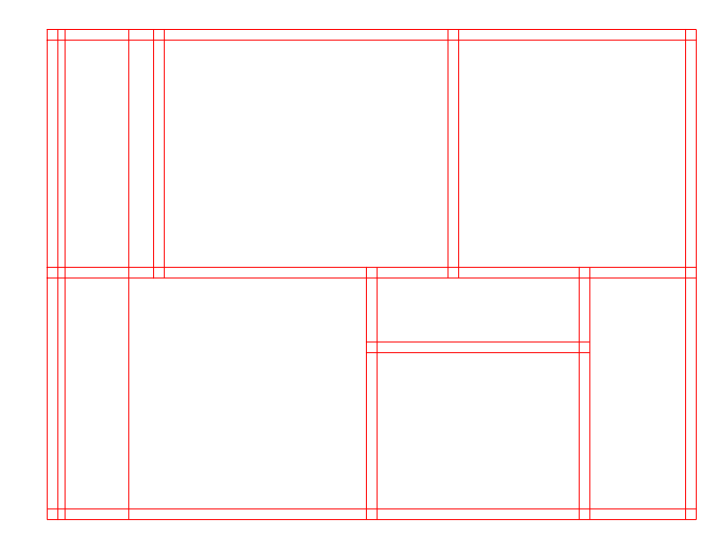

Figura 3.7- Construção da porta de entrada

Acionar CIRCLE – a linha de comando solicitará a indicação do centro da circunferência.

Marcar o centro da circunferência através do comando de precisão SHIFT+BOTÃO DA DIREITA apertados de forma simultânea, solte quando aparecer o menu flutuante e escolha a seguir a opção intersection com um clique no botão da esquerda. Procure o ponto central da circunferência no seu desenho e aperte o botão da esquerda quando o cursor estiver sobre ele. Escreva o raio do círculo que é igual à largura da porta (90 cm).

O resultado é visualizado a seguir.

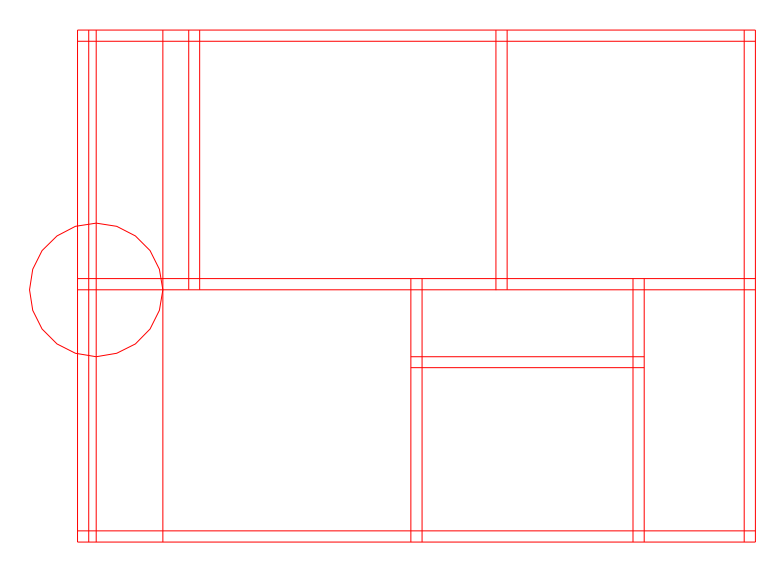

Figura 3.8- Aplicação do comando CIRCLE

Pode-se fazer as aparas necessárias e obter o desenho a seguir – É conveniente utilizar o comando ZOOM – w para visualizar mais proximamente os detalhes do desenho – Note que usamos também o offset para representar a espessura da porta = 3cm.

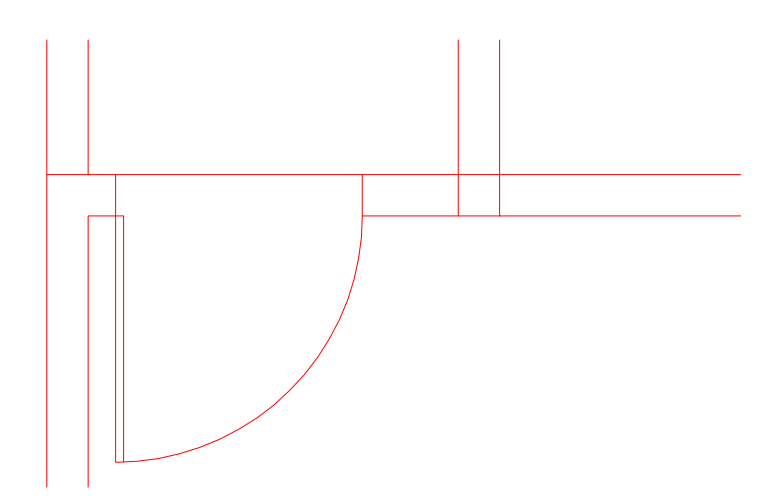

Figura 3.9- Detalhe da porta de entrada

**7- LAYERS –** Constrói camadas sobrepostas ao desenho para representar portas, janelas, cotagem e texto. Cada uma destas entidades podem ter propriedades próprias como cor, tipo de linha etc.

Acione o comando LAYER (sempre via teclado ou ícone disponível) e espere a abertura do menu flutuante.

|                                                          |                                 | <b>a</b> AutoCAD 2004 - [C:\\Administrador\Meus documentos\A OBRA PEDRA BRANCA TUDO\plantas plotadas para pr $\blacksquare \blacktriangleright$ $\blacktriangleright$ |                |       |      |                      |                                               |                        |                      |                          |                 |                           |
|----------------------------------------------------------|---------------------------------|----------------------------------------------------------------------------------------------------|----------------|-------|------|----------------------|-----------------------------------------------|------------------------|----------------------|--------------------------|-----------------|---------------------------|
|                                                          | Edit Vie<br>File                | <b>EF</b> Layer Properties Manager                                                                                                    |                |       |      |                      |                                               |                        |                      | ?  X                     |                 |                           |
|                                                          | O 엔<br>V                        | Named layer filters                                                                                                    |                |       |      |                      |                                               |                        |                      |                          | $A \not\perp H$ | ISO                       |
| Invert filter.<br>Show all layers<br>$\vee$              |                                 |                                                                                                    |                |       |      |                      |                                               | New                    | Delete               |                          |                 |                           |
| 区日<br>Apply to layers toolbar.                           |                                 |                                                                                                    |                |       |      |                      |                                               | Current                | Show details         |                          |                 | ◉ ☺                       |
|                                                          | 4348                            | Current Laver: FACHADA                                                                                                    |                |       |      |                      |                                               | Save state             | State Manager        |                          |                 | 斡回<br>A                   |
|                                                          |                                 | Name                                                                                                    | On             | Freez | L    | Color                | Linetype                                      | Lineweight             | Plot Style           | P۸                       |                 |                           |
|                                                          |                                 |                                                                                                    |                |       | φ    | $\blacksquare$ White | Continuous                                    | - Default              | Color_7              |                          |                 |                           |
|                                                          |                                 | з                                                                                                    |                |       | ကျာ့ | <mark>⊟</mark> Green | Continuous                                    | - Default              | Color <sub>3</sub>   |                          |                 |                           |
|                                                          |                                 |                                                                                                    |                |       | ിു   | <b>□</b> Cyan        | Continuous                                    | - Default              | Color 4              |                          |                 |                           |
|                                                          |                                 | 5                                                                                                    |                |       | r)   | Blue                 | Continuous                                    | - Default              | Color <sub>5</sub>   | බෙන් බෙන් බව බව බව බව බව |                 |                           |
|                                                          |                                 | cobertura pref                                                                                                    |                |       | p,   | 150                  | Continuous                                    | - Default              | Color_150            |                          |                 |                           |
|                                                          |                                 | corte                                                                                                    |                |       | P)   | 160                  | Continuous                                    | - Default              | Color 160            |                          |                 |                           |
|                                                          |                                 | cotagem                                                                                                    |                |       | P)   | 162                  | Continuous                                    | - Default              | Color 162            |                          |                 |                           |
|                                                          |                                 | Defpoints                                                                                                    |                | О     | ∩þ   | White                | Continuous                                    | - Default              | Color <sub>7</sub>   | é                        |                 |                           |
|                                                          |                                 | escada                                                                                                    | Q              | О     | P)   | 84                   | Continuous                                    | - Default              | Color 84             | RO RO RO                 |                 |                           |
|                                                          |                                 | FACHADA                                                                                                    | Q              | O     | ു    | 240                  | Continuous                                    | - Default              | Color 240            |                          |                 |                           |
|                                                          |                                 | <b>JANELAS</b>                                                                                                    | ġ              | Q     | P)   | Blue                 | Continuous                                    | - Default              | Color <sub>5</sub>   |                          |                 |                           |
|                                                          |                                 | janelas pref                                                                                                    | ġ              | Q     | P)   | $\blacksquare$ 160   | Continuous                                    | - Default              | Color 160            | é                        |                 |                           |
|                                                          |                                 | PAREDE                                                                                                    | Q              | О     | P)   | $\blacksquare$ White | Continuous                                    | - Default              | Color_7              | é                        |                 |                           |
|                                                          |                                 | paredes prefeitura                                                                                                    | Q              | Q     | P)   | 10                   | Continuous                                    | - Default              | Color 10             |                          |                 |                           |
|                                                          |                                 | portas.                                                                                                    | Q              | Ο     | P)   | 231<br>П             | Continuous                                    | - Default              | Color 231            | ଜଣ ଜଣ ଜଣ ଜଣ              |                 |                           |
|                                                          |                                 | telhado tracejado                                                                                                    | Q              | Q     | P)   | 240                  |                                               | ACAD_3W100 -- Default  | Color 240            |                          |                 |                           |
| Υ                                                        |                                 | terreno                                                                                                    | Q              | О     | P)   | $-140$               | Continuous                                    | - Default<br>- Default | Color 140            | ē                        |                 |                           |
| 4                                                        |                                 | <b>TEXTO</b>                                                                                                    | Q              | Q     | P)   | Blue<br>162          | Continuous                                    |                        | Color_5              | ⊛√                       |                 |                           |
|                                                          |                                 | TEXTOS                                                                                                    | Q              |       | r)   |                      | Continuous                                    | - Default              | Color_162            |                          |                 |                           |
|                                                          | া <া                            | $\left\langle \right\rangle$                                                                                                    |                |       |      | <b>TIII</b>          |                                               |                        |                      | $\rightarrow$            |                 |                           |
|                                                          | $ A $ $ A $ $ A $ $ A $ $ M_0$  | 27 Total layers 27 Layers displayed                                                                                                    |                |       |      |                      |                                               |                        |                      |                          |                 |                           |
| 0K<br>Cancel<br>Help                                     |                                 |                                                                                                    |                |       |      |                      |                                               |                        |                      |                          |                 |                           |
| Command:<br>SNAP GRID ORTHO POLAR OSNAP OTRACK LWT MODEL |                                 |                                                                                                    |                |       |      |                      |                                               |                        |                      |                          |                 |                           |
|                                                          | -17047.2885, -2118.3952, 0.0000 |                                                                                                    |                |       |      |                      |                                               |                        |                      |                          |                 | $\overline{\mathbb{M}}$ . |
|                                                          | <b>H</b> Iniciar                | $\mathbf{c} \cdot \mathbf{c}$                                                                                                    | Livro revisado |       |      |                      | $\boxed{32}$ 2 Microsoft Office $\rightarrow$ |                        | a AutoCAD 2004 - [C: | 岡                        | ి<br>ĸ          | d<br>20:49                |

Figura 3.10- Exemplos das possíveis layers do desenho.

Escolha a opção NEW e indique o nome da nova camada – exemplo JANELAS (enter ao final) – clique sobre o último dos quadrados coloridos para escolher a cor da linha. Para acionar este tipo de camada aperte em CURRENT.

**8- DIMENSION – LINEAR** – Para colocar as medidas no desenho. Acione DIMENSION - LINEAR e indique o ponto inicial do ambiente a ser cotado. Após faça o mesmo para o ponto final – sempre com a ajuda do comando de precisão (SHIFT+BOTÃO DA DIREITA – INTERSECTION)

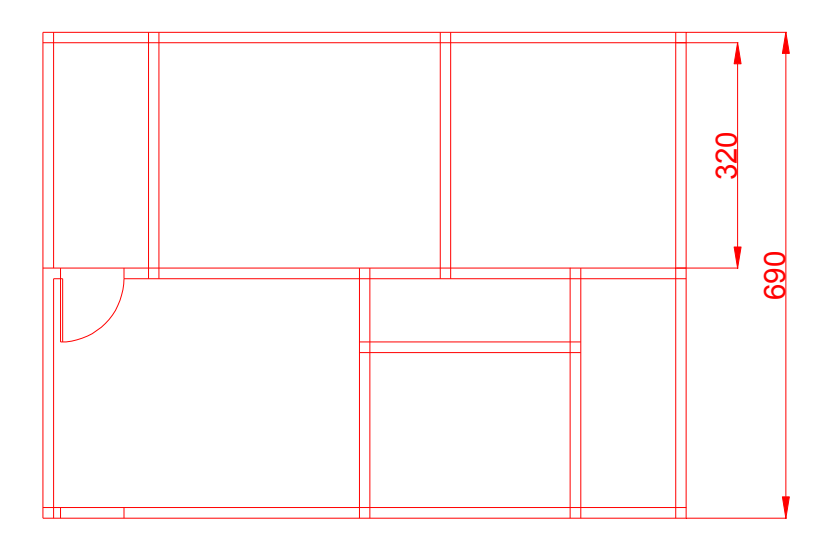

Figura 3.11- Aplicação de dimensionamento

**9- MULTILINE TEXT ( ou MT) -** Marque a área necessária para o texto de depois digite as informações conforme segue: (note que se pode variar de uma layer para outra através da tela de menu flutuante disponível)

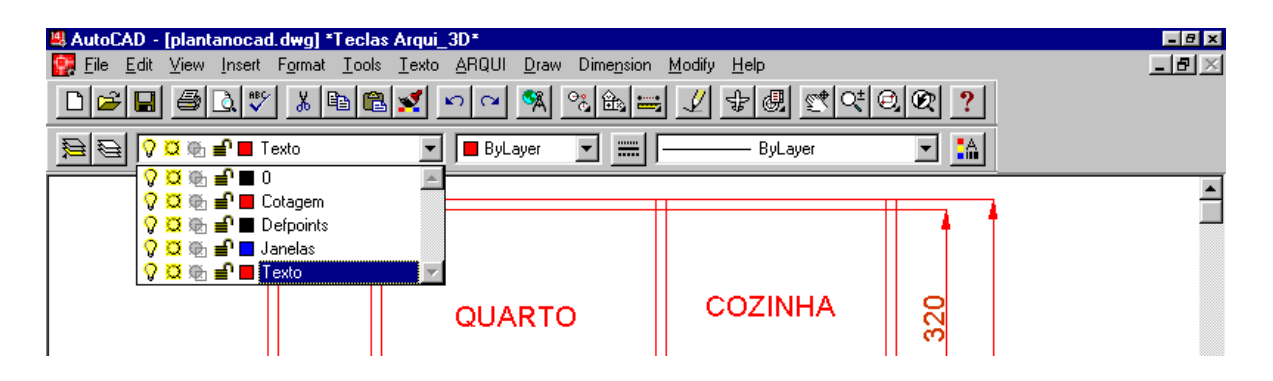

Figura 3.12- Utilização da LAYER TEXTO

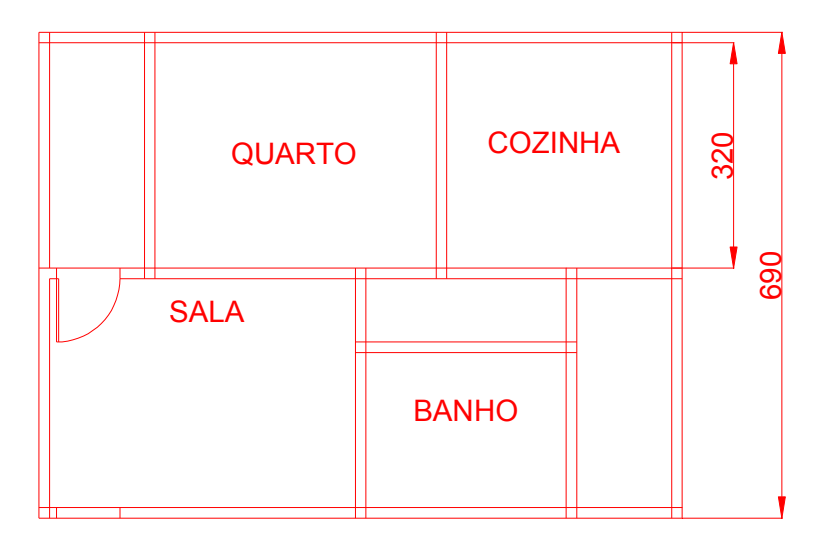

Figura 3.13- Aplicação dos comandos de TEXTO (TEXT).

#### **10 – MOVE –** Movimentar o texto, centralizando-o no ambiente:

 Selecionar MOVE e indicar o objeto a ser movimentado. Marcar um ponto de apoio próximo ao objeto e fazer a movimentação.

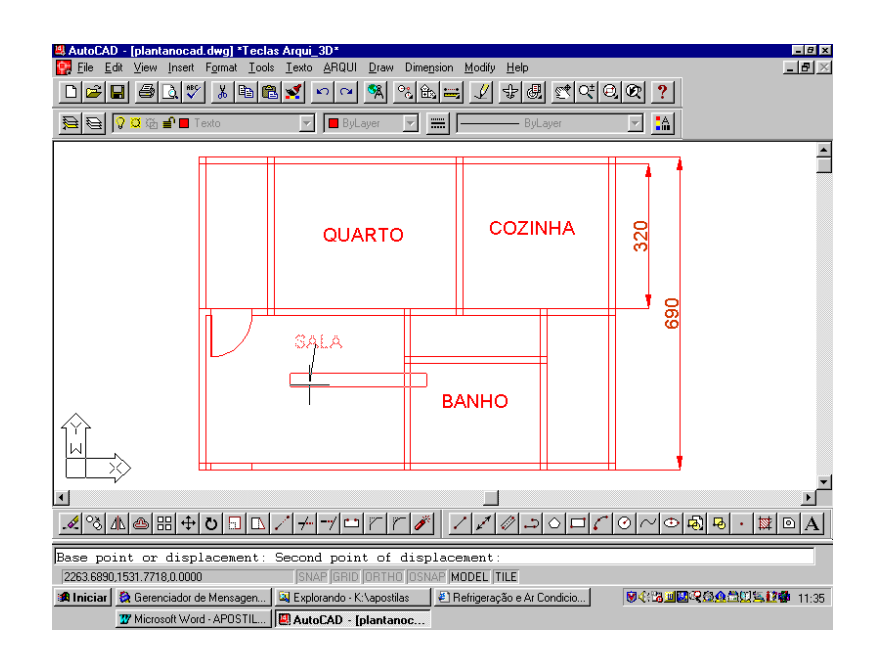

Figura 3.14- Utilização do comando MOVE

Os comandos COPY e ROTATE podem ser utilizados para não termos que desenhar a porta várias vezes no desenho. Uma outra forma de se economizar tempo é criar uma biblioteca de peças mais usadas.

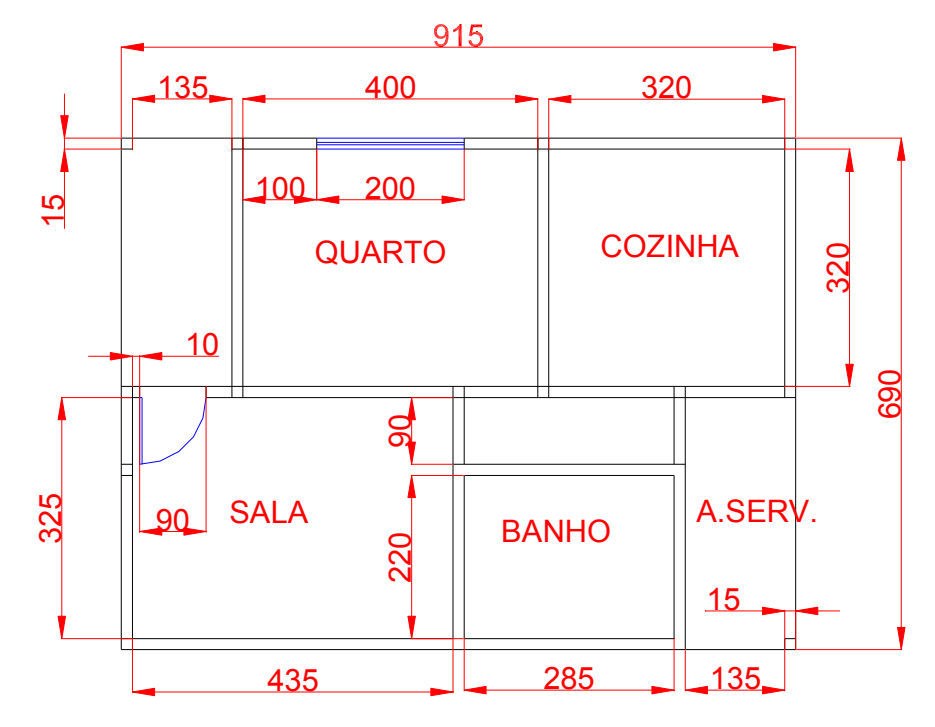

Figura 3.15- Desenho semi-pronto sem as janelas e portas.